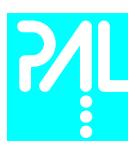

## Printing History

Edition 1 January 1999 Software Version 2.0<br>
Edition 2 April 2003 Software Version 2.0 April 2003 Software Version 2.0

The PAL System may be operated with another level of firmware. Details of the current level are given with the leaflet "Firmware Overview" which is placed in the front of this binder.

CTC Analytics AG reserves the right to make improvements and/or changes to the product described at any time without notice.

CTC Analytics AG makes no warranty of any kind with regards to this product, including but not limited to, the implied warranties or merchantability and suitability for a particular purpose.

In no case shall CTC Analytics AG be liable for any coincidence ore consequential damages in connection with or arising from the use of this document.

© 2003 CTC Analytics AG. All rights reserved. Neither this publication nor any part of this publication may be copied, photocopied, reproduced, translated or reduced to any electronic medium or machine readable form without the prior written permission of CTC Analytics AG, except as allowed under the copyright laws.

CTC Analytics AG acknowledges all trade names and trademarks used as the property of their respective owners.

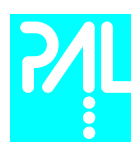

## Safety Information

General Considerations

**Declaration of Conformity** See Declaration of Conformity sheet enclosed with the instrument

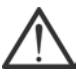

Changes or modifications to this unit not expressly approved by the party responsible for compliance could void the user's authority to operate the equipment.

 The user shall be made aware that if the equipment is used in a manner not specified by the manufacturer, the protection provided by the equipment my be impaired.

When you use the PAL System, follow the generally accepted procedures for quality control and methods development.

When you use the PAL System in the field of chromatographic analysis and you observe a change in the retention of a particular compound, in the resolution between two compounds, or in peak shape, immediately determine the reason for the changes. Until you determine the cause of a change, do not rely on the separation results.

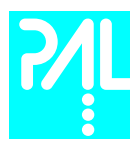

Electrical Hazards Every analytical instrument has specific hazards, so be sure to read and comply with the following precautions. They will help ensure the safe, long-term use of your PAL System.

> The Installation Category (Over voltage Category) for this instrument is Level II. The Level II Category pertains to equipment that receives its electrical power from the local level, such as an electrical wall outlet.

> Only use fuses of the type and current rating specified. Do not use repaired fuses and do not short-circuit the fuse holder.

> The supplied power cord must be inserted into a power outlet with a protective earth contact (ground). When using an extension cord, make sure that the cord also has an earth contact.

Do not change the external or internal grounding connections. Tampering with or disconnecting these connections could endanger you and/or damage the PAL System.

The instrument is properly grounded in accordance with these regulations when shipped. You do not need to make any changes to the electrical connections or the instrument's chassis to ensure safe operation.

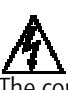

 The combination of a PAL System with a LC/MS System does require the safety measure as described by the LC/MS System manufacturer. Detailed instructions for the safety grounding on the LC/MS system are outlined in the corresponding operating/installation manual.

CTC Analytics recommends to use a grounding cable connected on one side at the Injection Valve, Loop or any other suitable direct metallic contact and the other side at an appropriate grounding point at the LC/MS System. This supplementary grounding measure will support the safety strategy of the LC/MS System manufacturer.

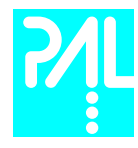

Do not turn the instrument on if you suspect that it has incurred any kind of electrical damage. Instead disconnect the power cord and contact a CTC Analytics representative for a product evaluation. Do not attempt to use the instrument until it has been evaluated. Electrical damage may have occurred if the PAL System shows visible signs of damage, exposure to any liquids or has been transported under severe stress.

Damage can also result if the instrument is stored for prolonged periods under unfavorable conditions (e.g. subjected to heat, water, etc.).

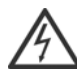

In any case disconnect the power cord(s) from the power supply or from the different power supplies if optional devices are installed before attempting any type of maintenance.

Capacitors inside the instrument may still be charged even if the instrument is turned off.

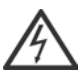

To avoid damaging electrical parts, do not disconnect an electrical assembly while power is applied to the PAL system. Once the power is turned off, wait approximately 30 seconds before you disconnect an assembly.

The instrument includes a number of integrated circuits. These circuits may be damaged if exposed to excessive line voltage fluctuations and/or power surges.

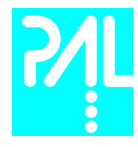

Never try to repair or replace any components of the instrument that is not described in this manual without the assistance of a CTC Analytics representative.

There are no operator-serviceable or replaceable parts inside the power supply(ies) or in the PAL System. If a power supply is not functioning, contact a CTC Analytics representative.

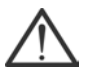

The power supply for the PAL Instrument has the symbols 1/0 on the label for the power switch to switch ON/OFF.

Any additional power supply for other devices like, Cooled Stack or a Valve Module shows the symbols as shown below on the label for the power switch:

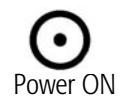

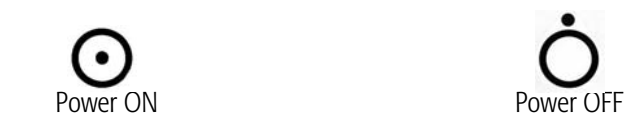

The symbols shall warn the user that in a emergency case more than one power supply has to be turned OFF or more than one power cord has to be pulled from power supply or from the wall outlet to shut down the complete PAL System.

If the basic PAL System is installed, than a single power supply is installed only. Turning OFF the power supply or pulling this single power cord in an emergency case will stop the complete PAL System.

It is important that the power supply (ies) are in a location where the power ON and OFF switch is accessible and easy to operate, and where it is possible to unplug the AC power cord from the power supply/wall outlet in case of emergency.

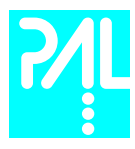

Other Hazards

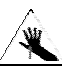

To avoid injury during PAL System operation, keep your hands away from the syringe.

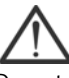

Do not operate the PAL System without the safety shield. The safety shield must be installed for safe operation.

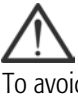

To avoid injury, observe safe laboratory practice when you handle solvents, change tubing, or operate the PAL System. Know the physical and chemical properties of the solvents you use. See the Material Safety Sheets from the manufacturer for the solvents in use.

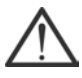

Use caution when working with any polymer tubing under pressure:

- Always wear eye protection when near pressurized polymer tubing.
- Do not use polymer tubing that has been severely stressed or kinked.
- Do not use polymer tubing, in particular not PEEK or Tefzel tubing, with Tetrahydrofuran (THF), Dimethylsulfoxid (DMSO), chlorinated organic solvents, concentrated mineral acids, such as Nitric, Phosphoric or Sulfuric acids, or any related compounds to above listings.

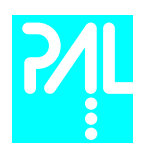

Lithium battery

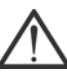

An onboard lithium battery buffers the electronic memories, when the instrument is turned off. Replace it only with the same or equivalent type recommended by the equipment manufacturer.

Battery: Panasonic VL 2330, soldered directly on the electronic board. Discharged lithium batteries shall be disposed off locally according to national waste disposal regulations for batteries.

There are no operator-serviceable parts on the electronic boards. If an electronic board fails, contact a CTC Analytics representative.

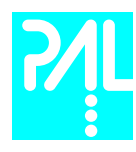

## Commonly Used Symbols

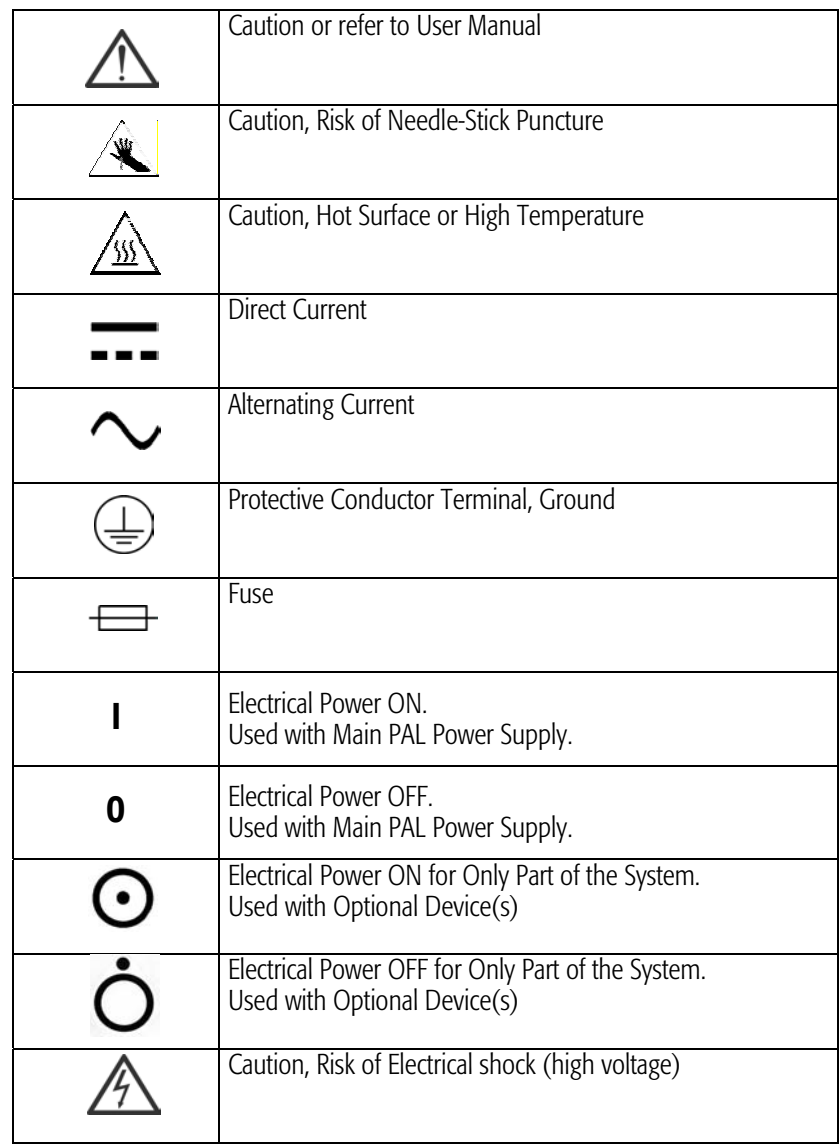

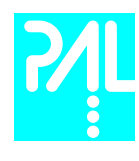

# Combi PAL Operating Manual

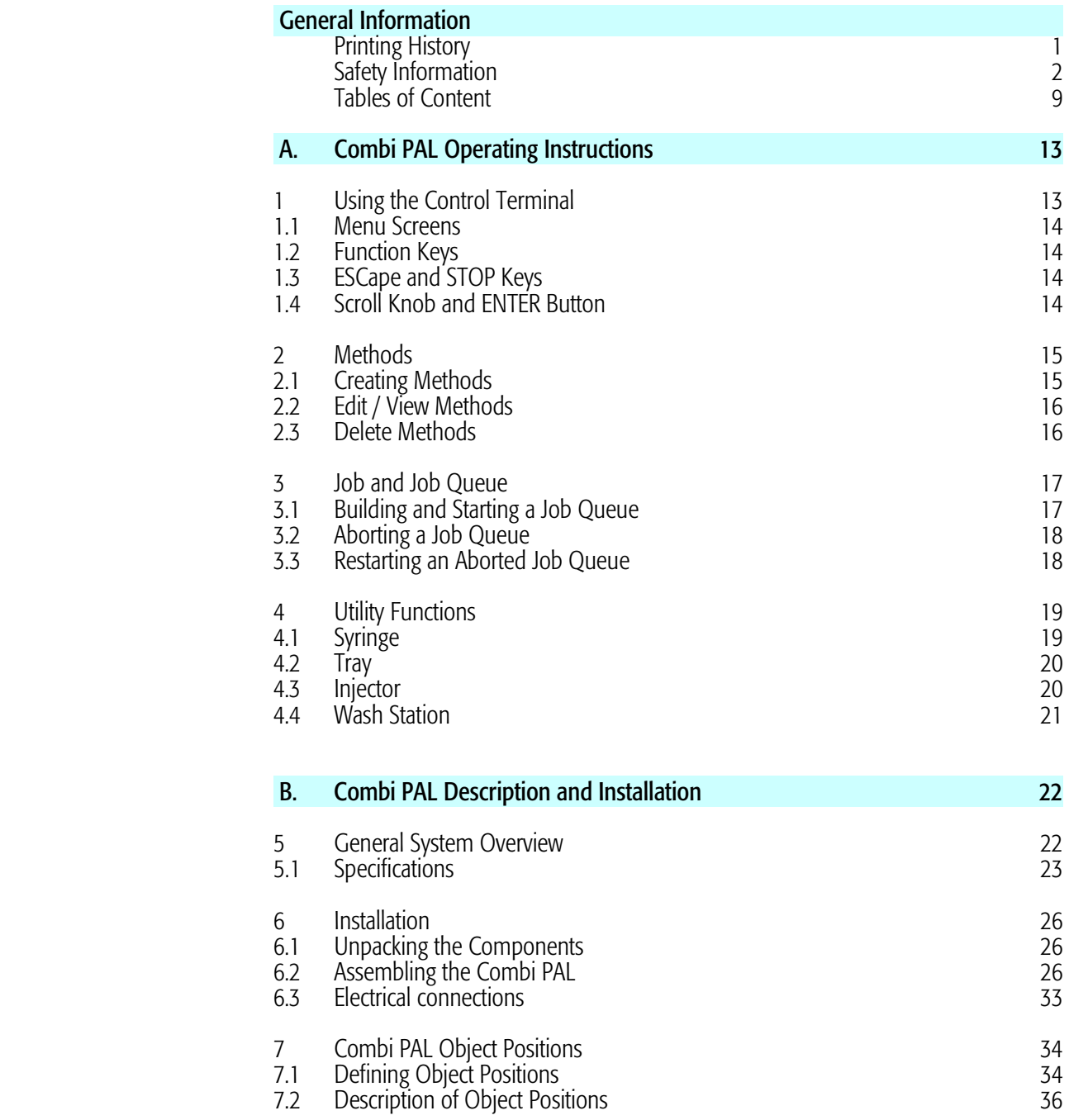

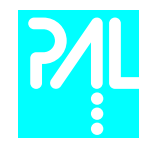

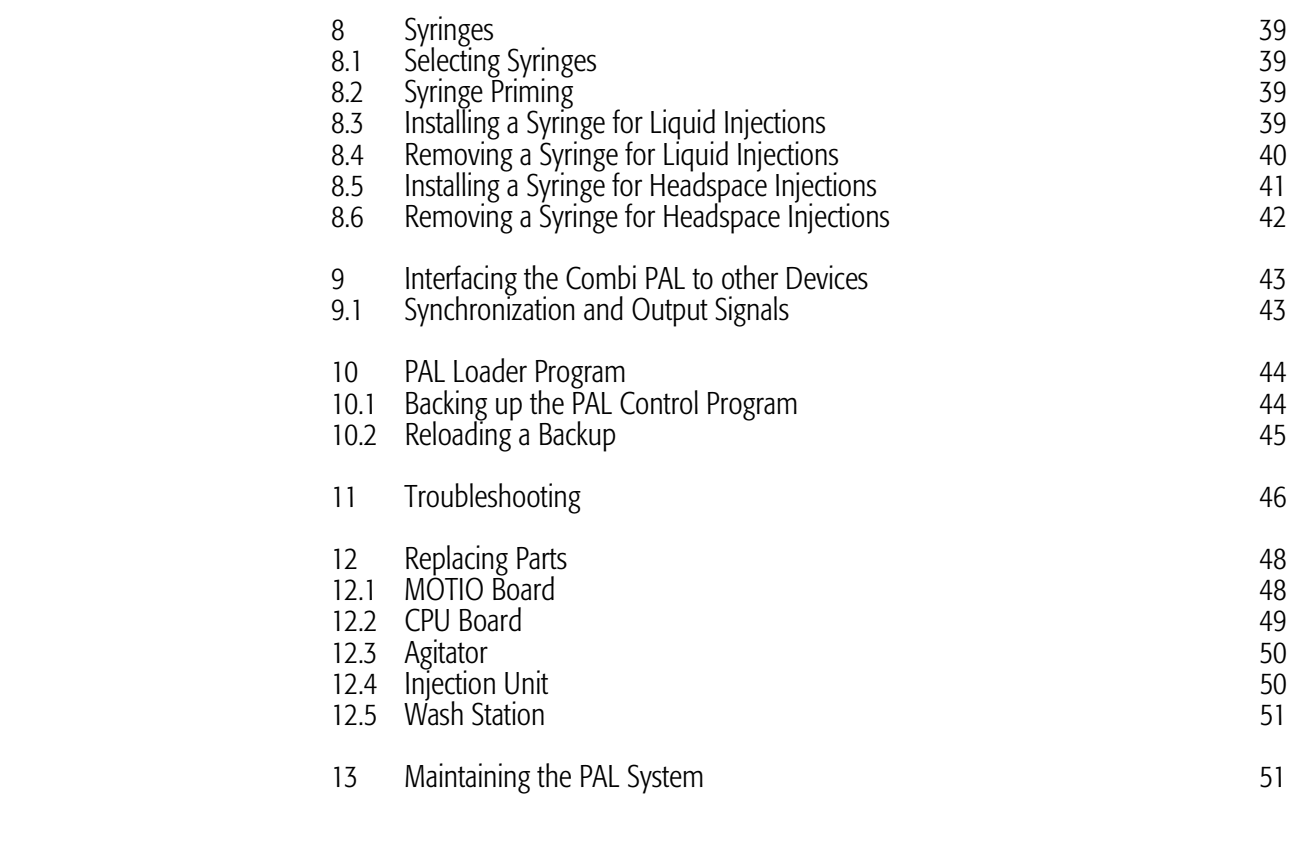

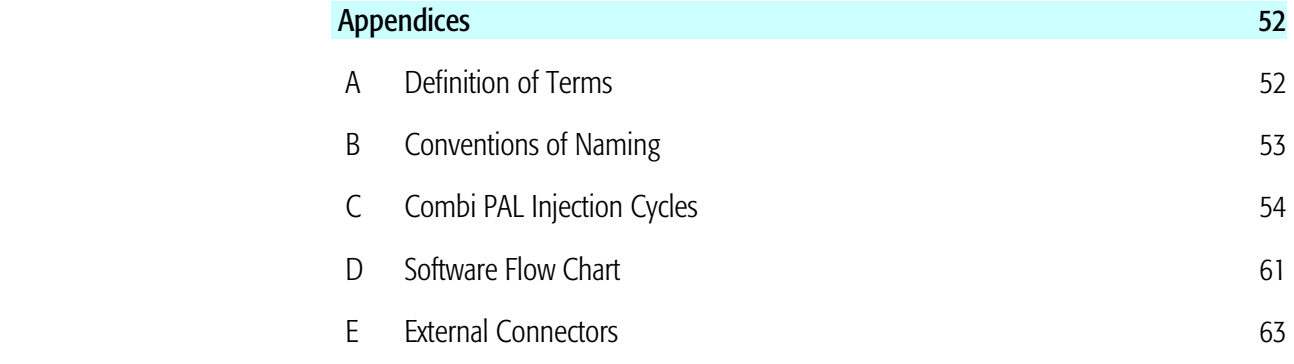

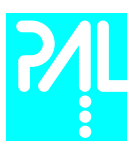

## List of Figures

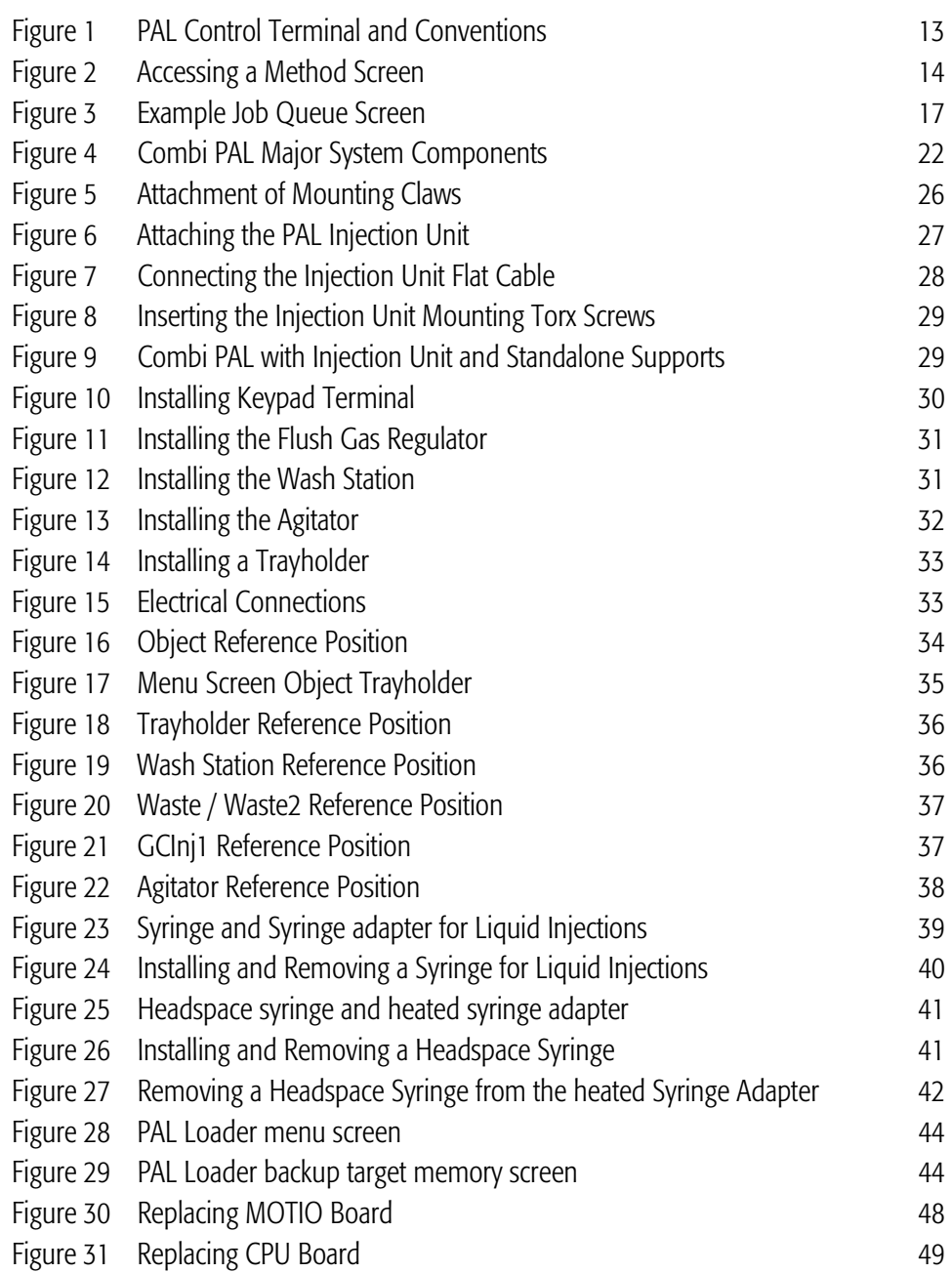

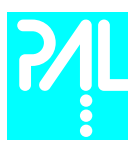

# How to Use this Manual

The manual is divided into three major sections:

Combi PAL Operating Instructions Section A

Combi PAL Description and Installation Section B

#### Appendices

The "Combi PAL Operating instructions" in section A are intended for infrequent PAL users or new users that are experienced in using automated systems to perform existing analytical methods.

note ! The Combi PAL must be installed and set up properly before the Operating Instructions in Section A can be used

> Users who are installing a Combi PAL system, Combi PAL accessories or who need to adjust an installed system should consult "Combi PAL Description and Installation" in Section B.

The Appendices provide useful information such as the Software Flow Chart, Definition of Terms, Injection Cycle parameter descriptions or the Combi PAL Accessories guide.

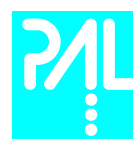

# A. Combi PAL Operating Instructions

## 1. Using the Control Terminal

The following procedures present the key steps required to set up and process multiple groups of samples with the Combi PAL. It is intended to provide an overview for new users and a reminder for infrequent users. The Combi PAL and all accessories should be installed and Objects defined correctly. A Syringe of the type called for in any Method to be used should also be installed.

Figure 1 illustrates the PAL Control Terminal and the conventions used to enter, edit, and view information.

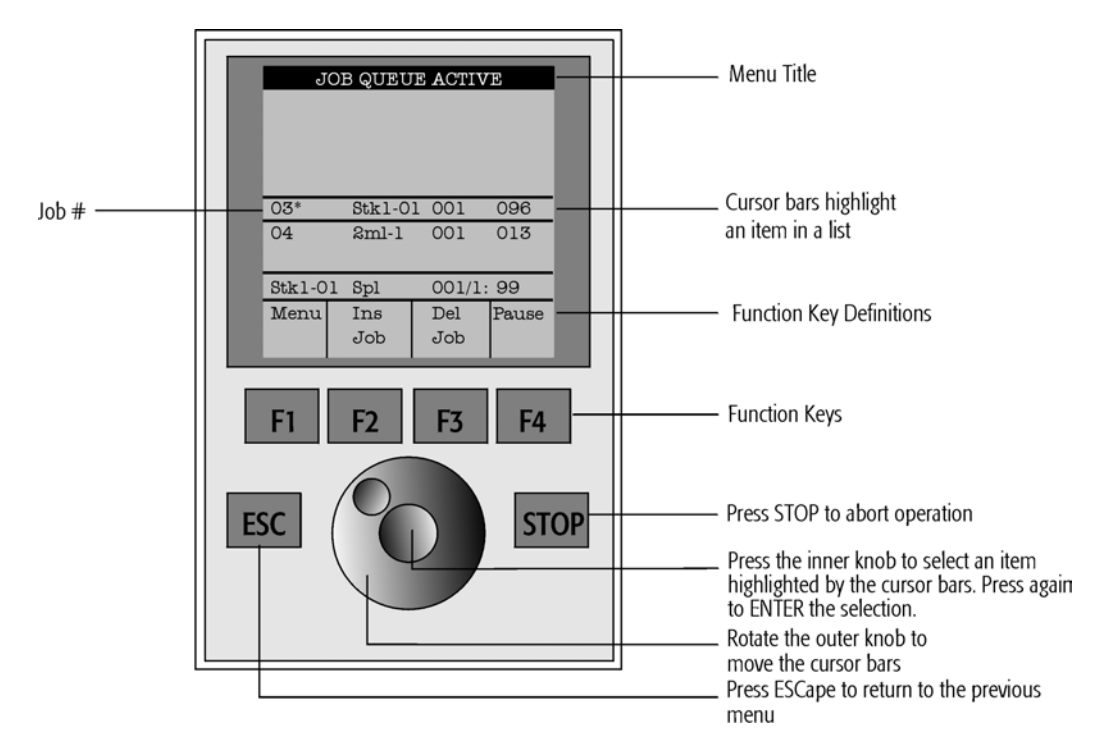

Figure 1. PAL Control Terminal and Conventions

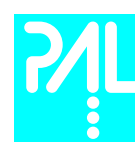

#### 1.1 Menu Screens

Different menu screens are displayed depending on the Combi PAL operating state and the particular function being accessed by the operator. All menu screens have the same basic format. The menu title is displayed at the top of the screen. A list of items is displayed below the title. The date and time or a status is shown in the highlighted area above the Function key labels on the bottom of the screen.

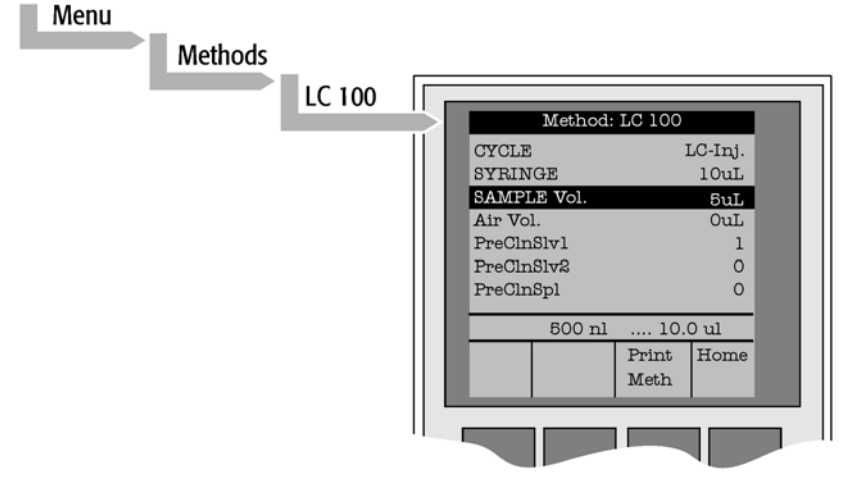

Figure 2. Accessing a Method Screen

### 1.2 Function Keys

Options for a particular menu are assigned to the corresponding function keys (F1, F2, F3 and F4) directly below each function key label.

Pressing the function key defined as Home will always return to the Job Queue menu.

### 1.3 ESCape and STOP Keys

Press the **ESC**ape key to return to the previous menu. Press the **STOP** key to abort the current Cycle, Job, or Job Queue.

### 1.4 Scroll Knob and ENTER Button

Rotate the outer knob to scroll through items in a menu list. To select a highlighted item press the central knob (ENTER button). Then use the outer knob to scroll through available options for that item or to change a numeric value. Then press the inner knob again to **ENTER** the displayed option. The inner knob is also used for other operations that require an ENTER operation to continue or complete an operation.

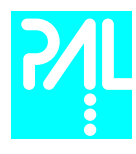

## 2. Methods

## 2.1 Creating Methods

Methods can be defined by the user and assigned names up to eight characters in length. Methods can be created, copied, edited, and viewed from the menu Methods. Methods can be viewed (but not edited) from the Job Queue menus.

Methods are created by either copying an existing Method or creating a new Method.

1 To copy a Method, complete the following sequence:

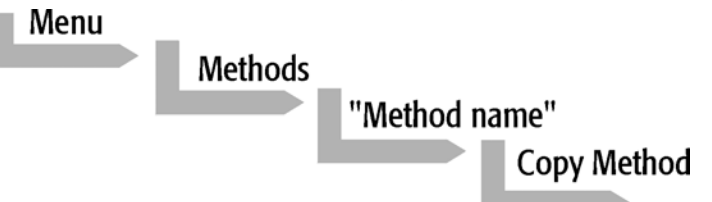

2 You will be prompted to enter a name for the new Method.

Use the scroll knob and the left-right arrow function keys (F2 and F3) to select among alphanumeric characters and spaces. Press the ENTER function key (F4) to accept the name.

1 To create a new Method, complete the following steps:

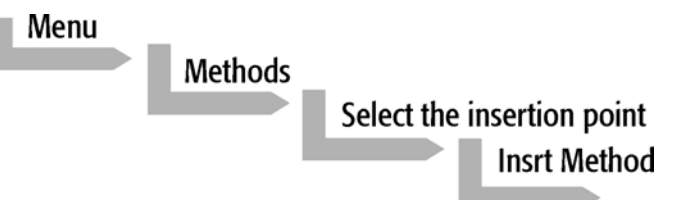

2 Assign and enter a new Method name as above.

After a copy of the Method has been created, the Method parameters will be displayed and can be edited. The Cycle and Syringe entries cannot be changed.

- 3 If the Method is new (i.e. added), select and enter a Cycle that is appropriate for the application.
- 4 Select the specific Syringe to be used by the Method.

note ! <u>Once</u> a Method has been created and saved, the Cycle and Syringe can not be changed. To use a different Cycle or Syringe, a new Method must be created.

> 5 Assign Parameter values according to the application requirements. Consult Appendix C Combi PAL "Cycle Parameters" for details of the specific items.

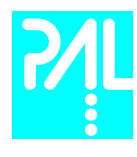

## 2.2 Edit / View Methods

Method parameters (excluding Cycle and Syringe) can be viewed and changed from the Method menu as follows:

1 Complete the following menu selections:

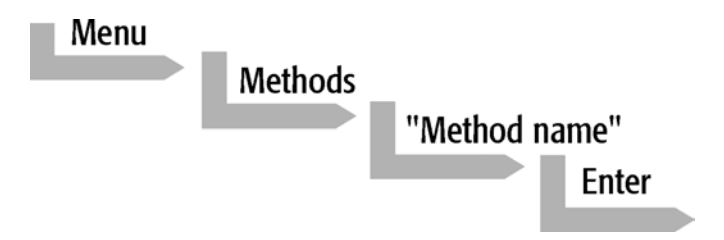

- 2 Scroll to and select the Parameter to be changed. Assign the new value and press the ENTER key.
- 3 Exit from Parameter List by pressing either the Home function key (F4) to return to the top-level Job Queue menu or the ESCape key to return to the previous menu.
- 4 Method contents may be viewed from the Job Queue displays by selecting the desired Job, pressing ENTER, and the View Method function key.

#### 2.3 Delete Methods

Methods can be deleted from the Method menu. Methods in use by an active Job cannot be deleted. Complete the following menu selections to delete a Method.

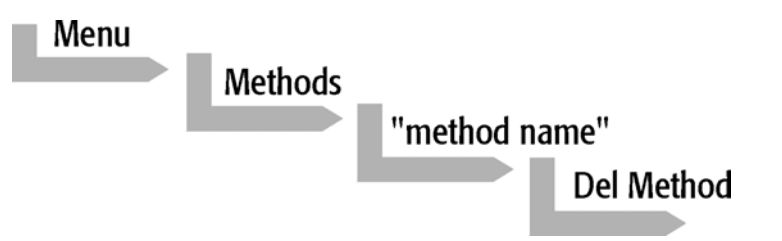

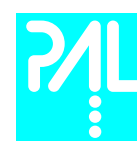

## 3. Job and Job Queue

## 3.1 Building and Starting a Job Queue

1 Power up the Combi PAL. The JOB QUEUE screen is displayed.

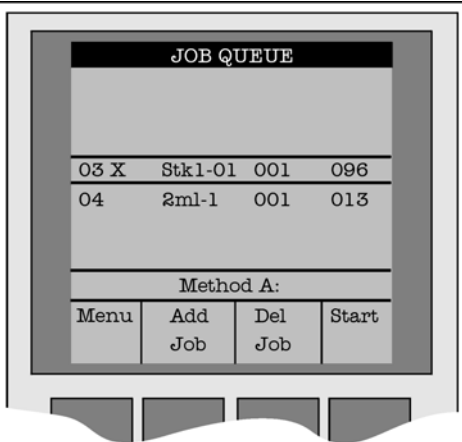

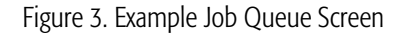

 2 Load a sample Tray onto an available location in a Tray Holder. Note the corresponding Tray name.

note ! If a sample Tray contains 10ml sample vials and the "HS-Inj" cycle is used insert the supplied adapters into the Agitator sample positions.

- 3 Add a new Job for the Tray. Press the **Add Job** key to bring up the default Job.
- 4 For TRAY select the Tray Name (e.g. Tray1) that corresponds to the location of the Tray that was just loaded.
- 5 Enter the First and Last sample number for this Job.
- 6 Select and enter the sample processing Method for this Job.
- 7 Press the Home function key (F4) to return to the JOB QUEUE screen.
- 8 To add additional samples to be processed repeat steps 2 7.
- 9 If necessary, replace and/or clean the Syringe (liquid versions only). Press the Menu key to see the available options for changing (F1 Change Syringe) and cleaning (F2 Clean Syringe). To completely remove air bubbles, the Syringe should be primed manually. (See chapter 8.2, page 31, "Syringe priming")

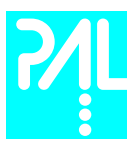

- 10 If only one Job will be processed, select that Job with the scroll knob. Press Start key. In the dialog box "Select Job(s) to Process" select one of the following options:
	- All (Entire Job Queue starting from the top)<br>• Selected (Job selected with the cursor bars)
	- Selected (Job selected with the cursor bars)
	- **Resume** (Continue with the next Job after the aborted one)

#### 3.2 Aborting a Job Queue

- 1 Press STOP
- 2 Select one of the available options (Continue, Sample, Job, or Job Queue).

Select **Continue** to resume processing with the current sample.

Select Sample if there is a problem with only the current sample. Processing will resume with the next sample.

Select Job to abort processing of all samples in the current Job. Processing will resume with the next Job. The aborted Job is marked with an **X**.

Select Job Queue to abort processing of all Jobs. The JOB QUEUE screen will be displayed. The aborted Job is marked with an X.

#### 3.3 Restarting an aborted Job Queue

- 1 Press the **START** key.
- 2 Select the option Resume. The job after the last one marked as aborted will be started.

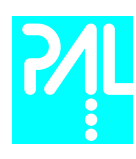

## 4. Utility Functions

Utility functions, selectable from the Menu screen, provide quick access to checking operations and parameters that may need to be changed. These functions are available for the actual Syringe, Trays, Injectors, and the Wash Station. They allow access to key functions without having to set up and execute a Method and Job.

#### note ! If an item is used in the sample processing cycle, the appropriate Utility value will be overwritten by the Method value.

#### 4.1 Syringe

By pressing a Function Key the following functions are available:

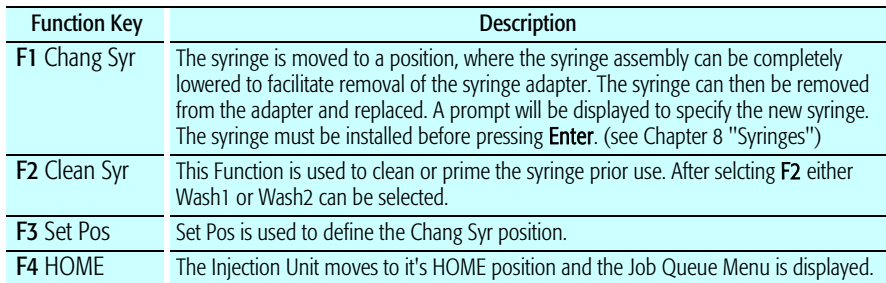

The following Syringe Parameters may be changed by selecting the particular item:

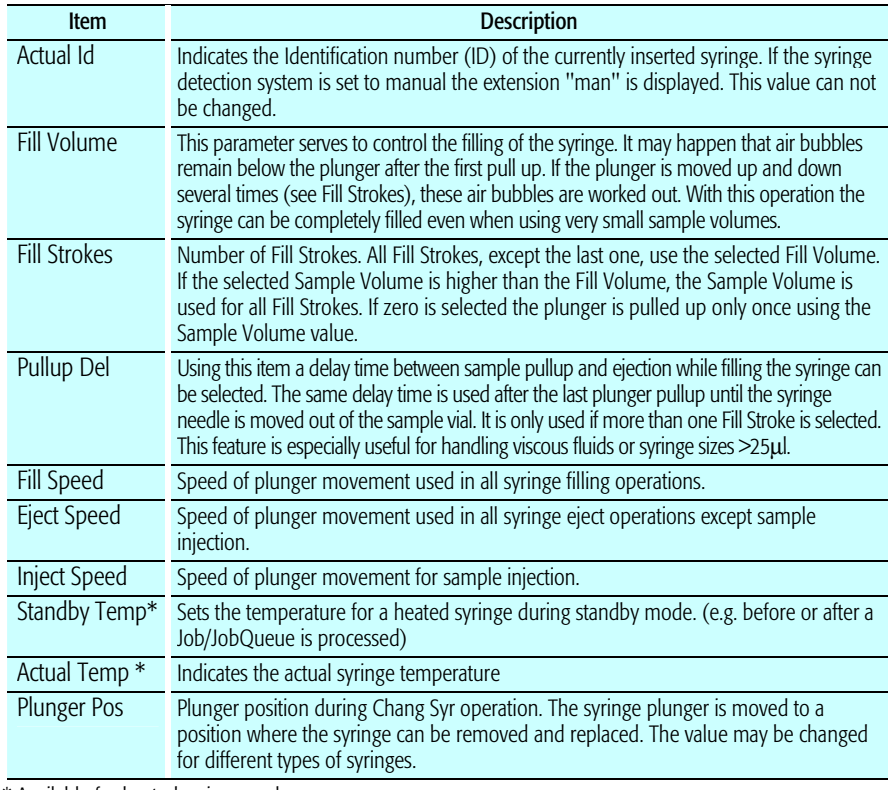

\* Available for heated syringes only.

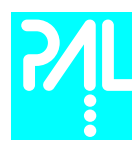

#### 4.2 Tray

After selecting the particular Tray to be accessed, the following Functions are available:

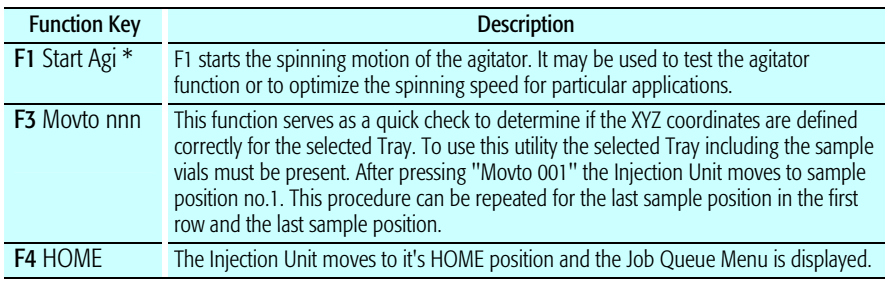

\* Available for Agitator only.

The following Tray Parameters may be changed by selecting the particular item:

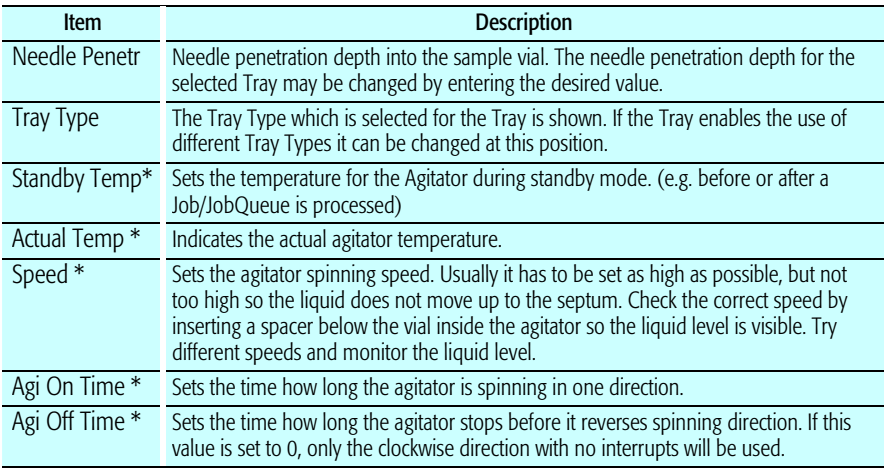

\* Available for Agitator only

#### 4.3 Injector

After selecting the particular Injector to be accessed, the following Functions are available:

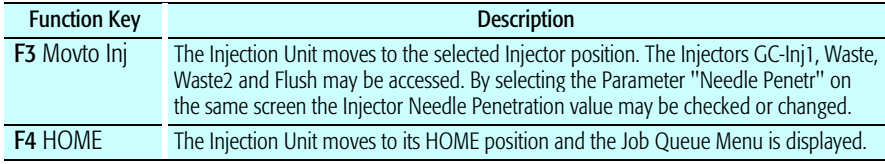

The following Injector Parameter may be changed by selecting the particular item:

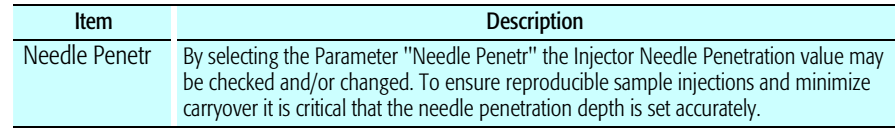

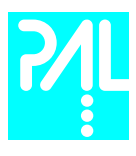

## 4.4 Wash Station

After selecting the specific Wash Station, the following functions are available:

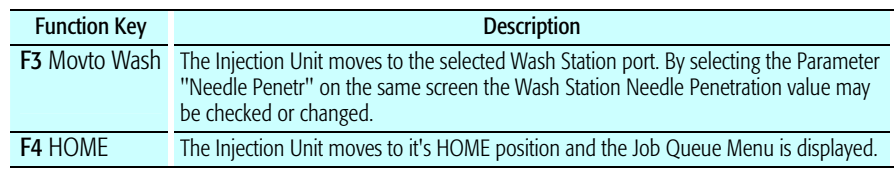

The following Wash Station Parameter may be changed by selecting the particular item:

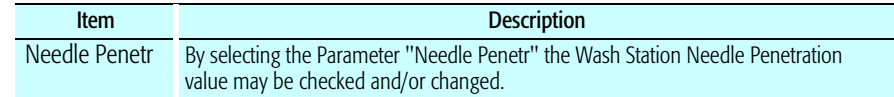

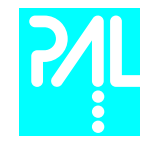

# B. Combi PAL Description and Installation

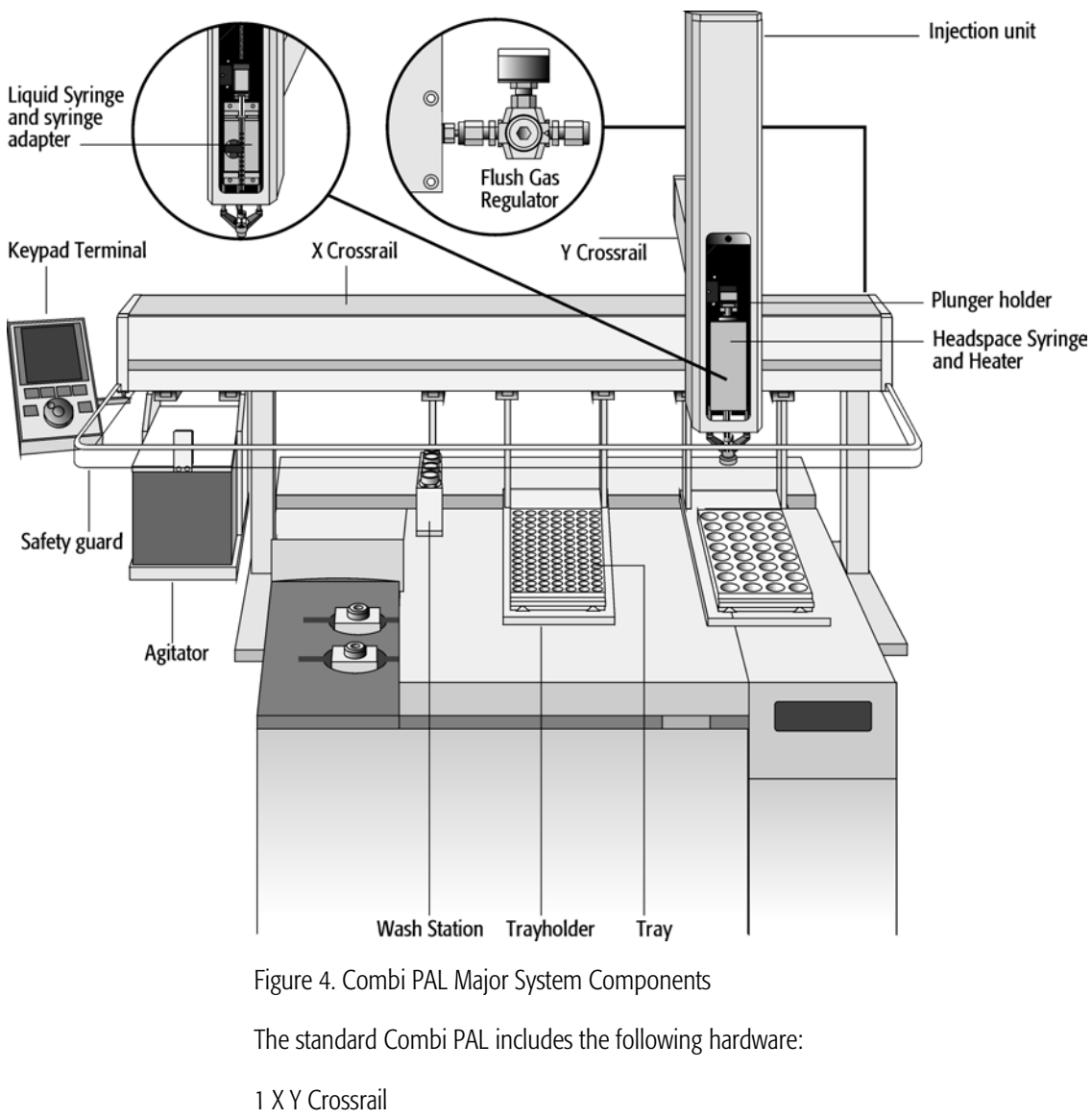

## 5. General System Overview

- 1 Injection Unit
- 1 Flush gas regulator
- 1 Trayholder/Tray for 1ml / 2ml vials
- 1 Trayholder/Tray for 10ml / 20ml vials
- 1 Syringe kit for liquid injections
- 1 Syringe kit for heated syringes
- 1 Heated 6 position agitator
- 1 Wash station for 2 different solvents
- 1 GC mounting kit (optional)

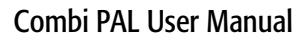

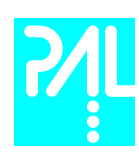

## 5.1 Specifications

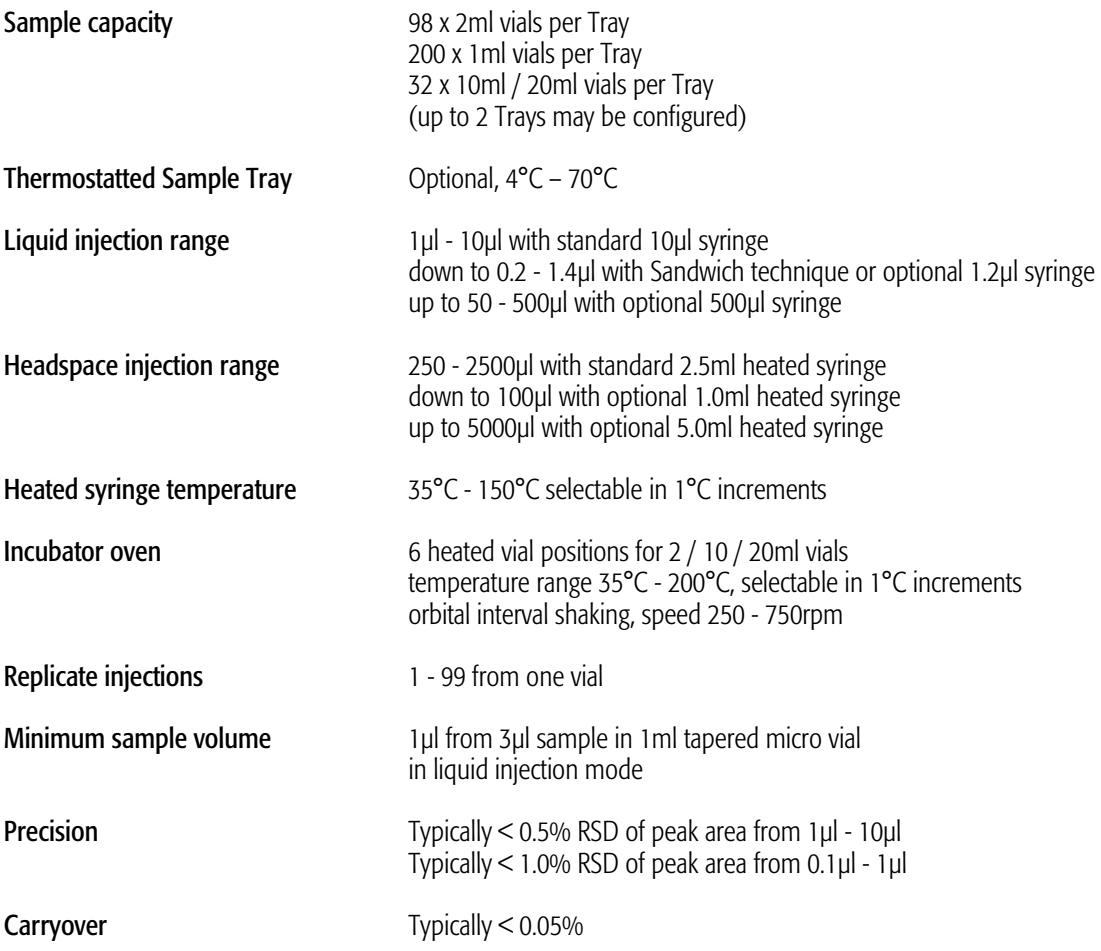

#### Electrical Specifications

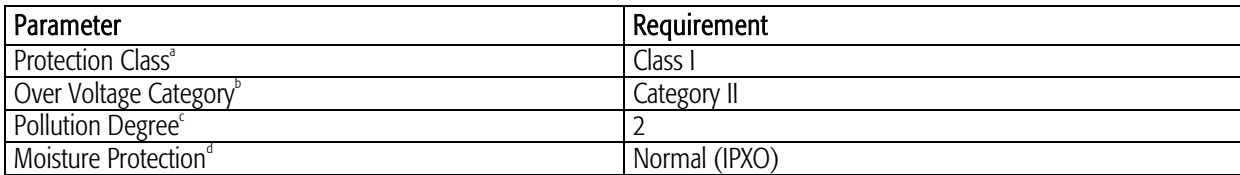

a: Protection Class I:

Protection class describes the insulating scheme used in the instrument to protect the user from electrical shock. Class I identifies a single level of insulation between live parts (wires) and exposed conductive parts (metal panels), in which the exposed conductive parts are connected to a grounding system. In turn this grounding system is connected to the third pin (ground pin) on the electrical power plug.

#### b: Over Voltage Category II:

Over Voltage category II pertains to instruments that receive their electrical power from a local level such as an electrical wall outlet.

#### c: Pollution Degree2:

This is a measure of pollution on electrical circuits that may produce a reduction of the dielectric strength or surface resistivity. Degree 2 refers to normally only non-conductive pollution. Occasionally, however, a temporary conductivity caused by condensation must be expected.

#### d: Moisture Protection:

Normal (IPXO) – IPXO means that there is NO Ingress Protection against any type of dripping or sprayed water. The X is a place holder to identify protection against dust if applicable.

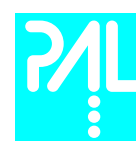

## Electrical Specifications (Continued)

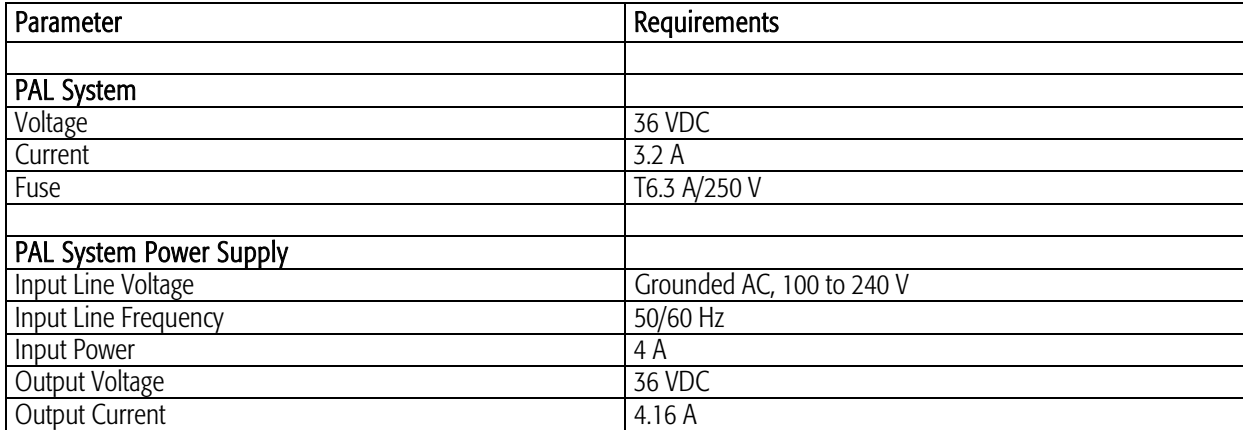

## Physical Specifications

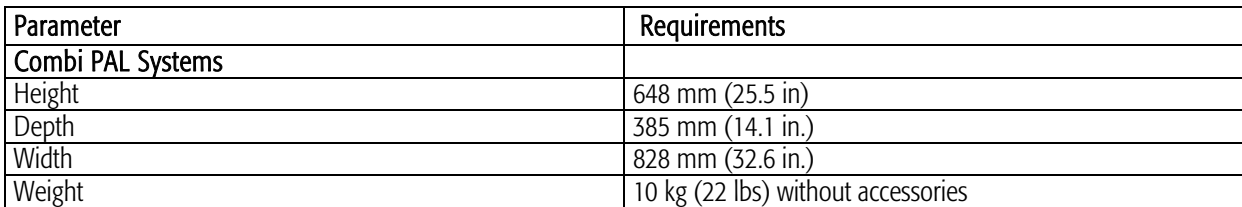

## Operating and Environmental Requirements

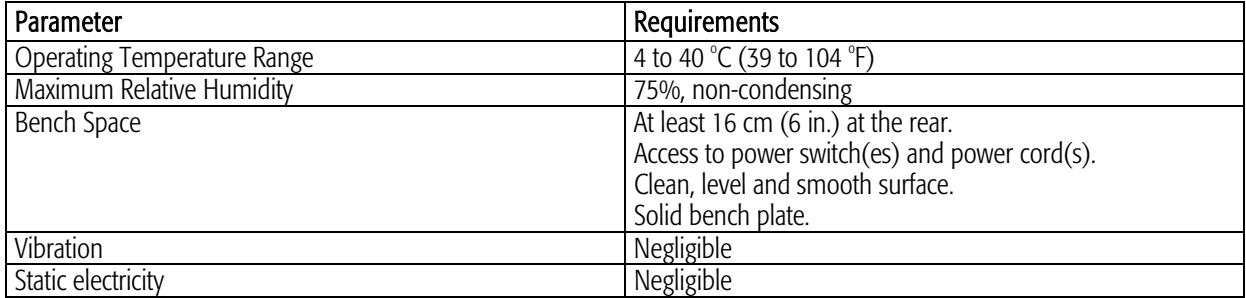

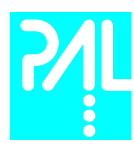

## 6. Installation

#### 6.1 Unpacking the Components

A Combi PAL system is shipped in one box. The box contains the X/Y Crossrail assembly, the Injection Unit, the heated Agitator, the Keypad Terminal, GC mounting kit (optional), connecting Cables, Power supply, (heated) Syringe Kits, Trayholders, Trays, Wash Station assembly, Safety Guard and miscellaneous parts.

- 1 Open the box and first remove the accessory boxes and the Injection Unit before attempting to remove the X/Y Crossrail assembly.
- 2 Remove any loose foam packing around the X/Y Crossrail. Carefully lift the X/Y Crossrail and remove it from the box. Hold the Y Crossrail in place as the assembly is removed from the box. Set the X/Y Crossrail assembly on a bench.
- 3 Unpack the remaining small boxes and any other accessories.
- 4 When placing the Combi PAL onto a GC, make sure that no objects will interfere with either the Y Crossrail or Injection Unit throughout the entire range of potential movements.

#### 6.2 Assembling the Combi PAL

note ! During headspace operation, the syringe is cleaned after each injection with inert, clean gas (e.g. N2 or He). Therefore, a 1/8 inch gas supply line must be available close to the Combi PAL.

- 1 First mount the correct GC mounting kit onto the GC.
- 2 Loosen the two mounting clamp Torx screws of the vertical legs.
- 3 Place the X/Y Crossrail on top and fit the mounting kit legs into the groove in the X-Crossrail. Be sure that the clamps fit completely into the grooves. Alternately tighten the two Torx screws until the legs are firmly in place.
- 1 Double check if the legs claws are correctly attached to the X-Crossrail (see Figure 5).

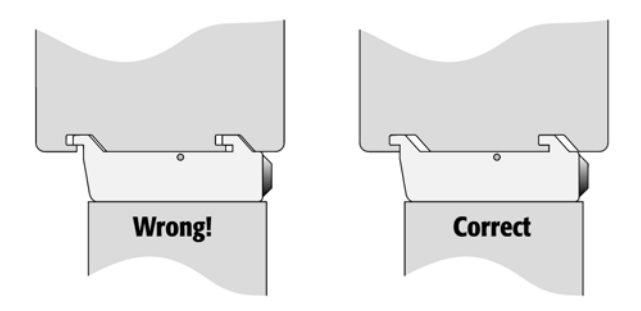

Figure 5. Attachment of Mounting Claws

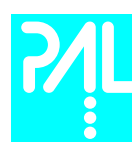

## Installing the Injection Unit

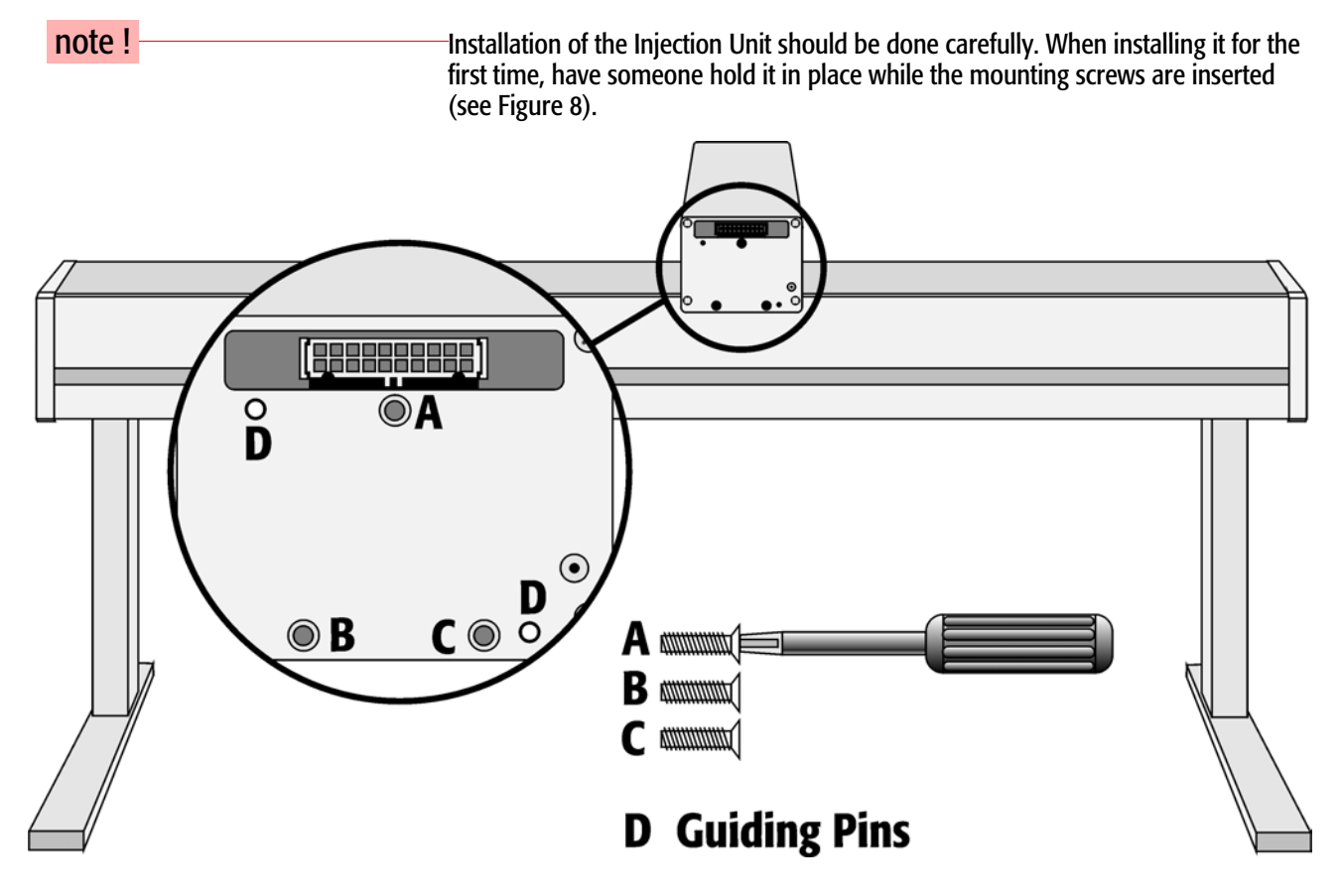

Figure 6. Attaching the PAL Injection Unit

1 Remove the 3 Torx mounting screws A, B and C that will be used to fix the Injection Unit to the Y Crossrail.

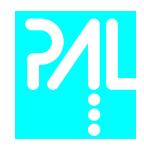

2 Connect the flat ribbon cable A protruding from the front end of the Y Crossrail to the corresponding connector on the Injection Unit (see Figure 7).

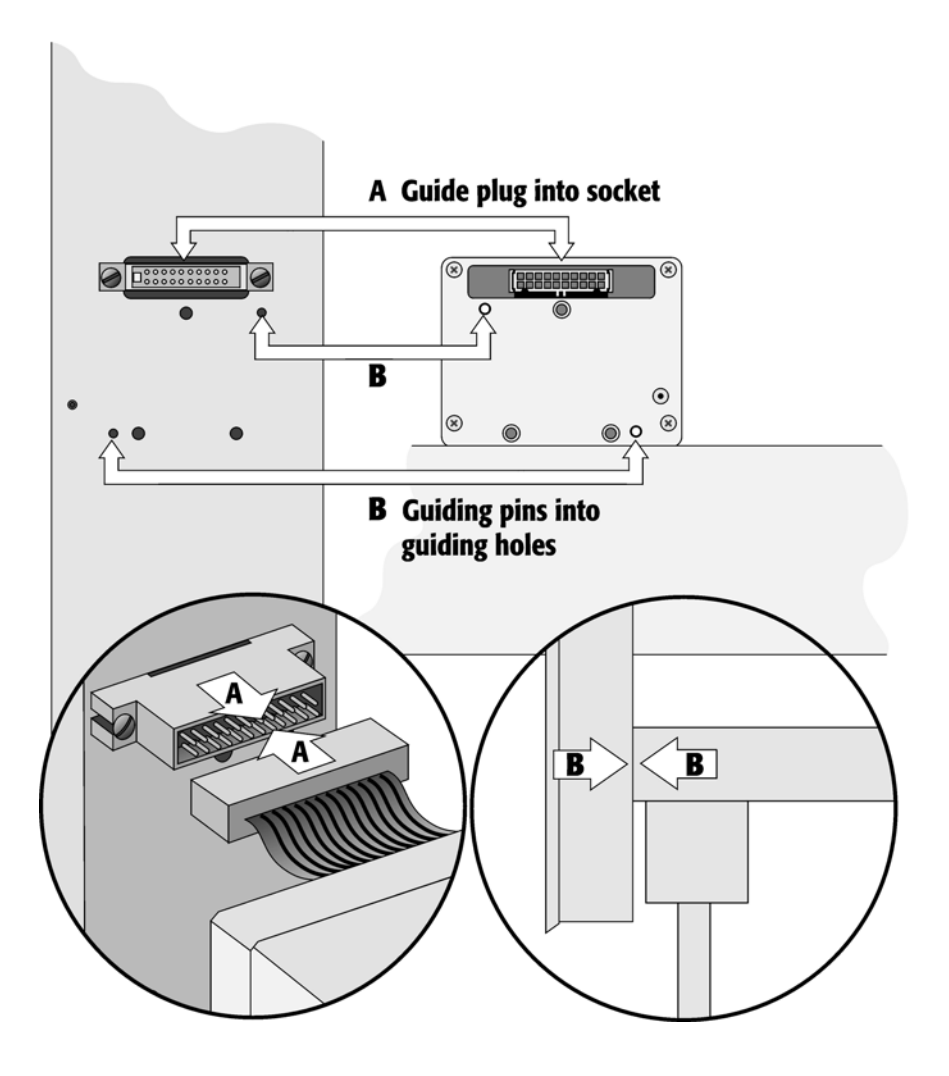

Figure 7. Connecting the Injection Unit Flat Cable

 3 Hold the Injection Unit in place against the Y Crossrail. Make sure the two locating pins on the Y Crossrail fit into the two guiding pin holes on the Injection Unit.

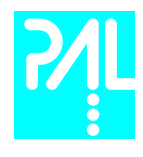

 4 Place one of the screws onto the end of the supplied Torx driver. Slide the clear plastic cover on the Injection Unit all the way to the top. Locate the three large holes in the black anodized frame attached to the Z Crossrail inside the Injection Unit. Slide the frame upwards until the top hole is centered on the top threaded hole in the end of the Y Crossrail. Insert and securely tighten the Torx screw A (see Figure 8).

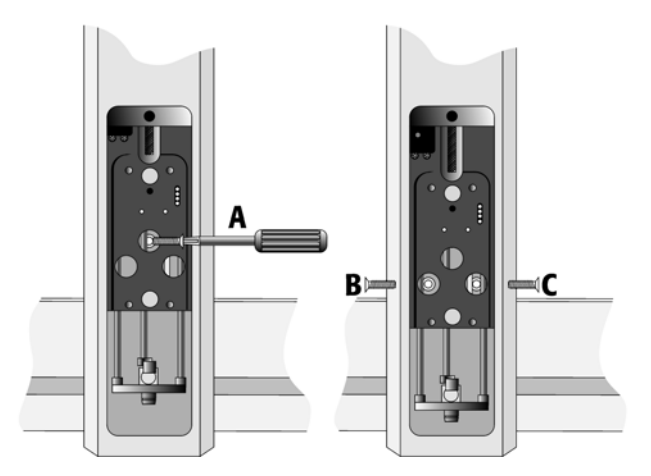

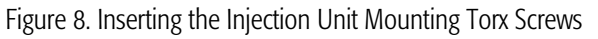

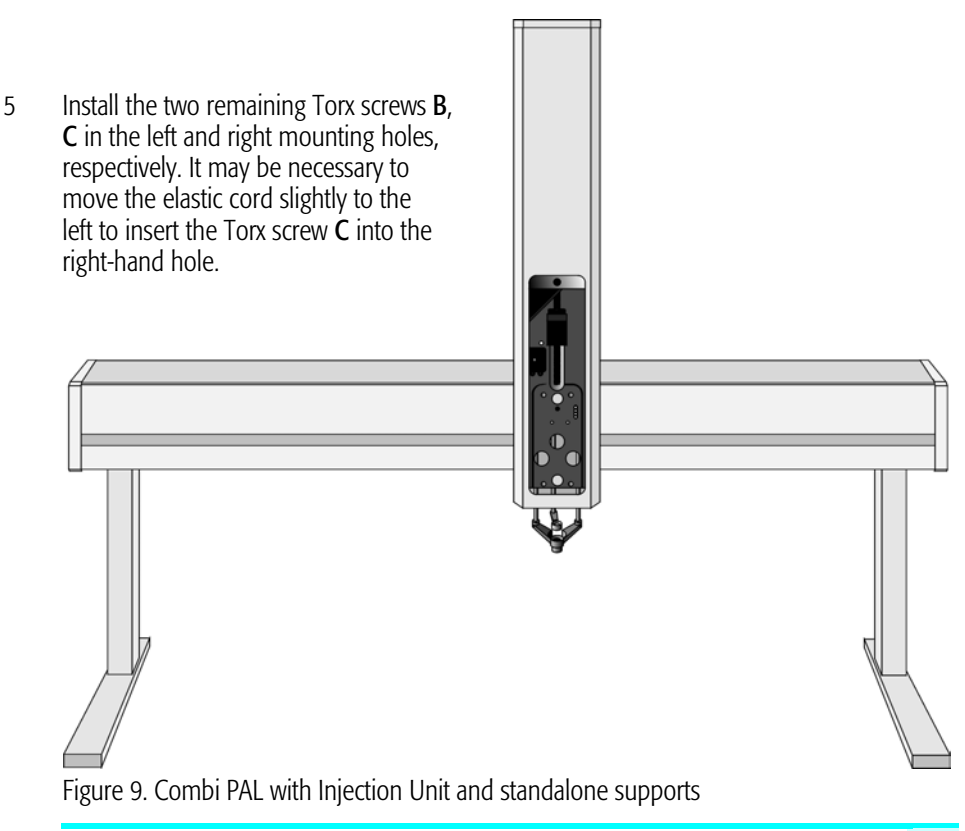

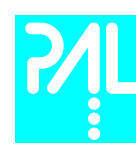

## Installing the Keypad Terminal

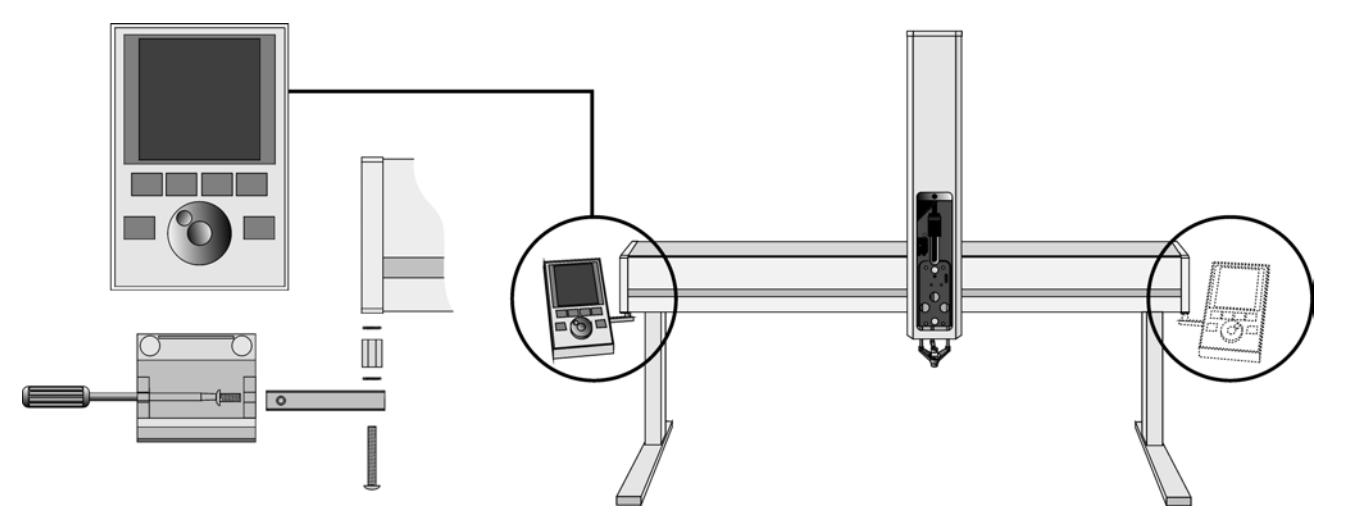

Figure 10. Installing Keypad Terminal

- 1 Install the Safety Shield on the left and right sides to the outside of the X-Axis. Use the provided longer thumbscrew on the side where you plan to install the keypad.
- 2 Install the Keypad mounting bracket on either the right or left side of the X Crossrail.
- 3 Connect one end of the white coiled cable (Part SS8J-700) to the Keypad and the other end to the SER3 interface jack on the rear side of the X Crossrail.
- 4 Place the Keypad terminal onto it's mounting bracket.

## Installing the Power Supply

- 1 Locate the power supply, the DC power cable (Part RS3M-2000), and the AC power cable.
- 2 Set the power supply switch to the OFF position.
- 3 Connect one end of the DC power cable to the power supply and the other end to the POWER connector at the rear side of the X-Crossrail.
- 4 Connect the female end of the AC power cable to the power supply. Then connect the male end to an AC power outlet.

note ! Before proceeding with the remaining steps, switch OFF power to the PAL System.

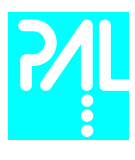

## Installing the Flush Gas Regulator

- 1 Attach the OUT-side of the supplied Regulator at rear right hand side of the Combi PAL. (see Figure 11)
- 2 Connect a 1/8 inch clean gas supply line at the IN-side of the Regulator. Use an isolated gas line to avoid any pressure drops on other equipment. (e.g. GC)
- 3 Adjust the pressure of the gas supply source to 1.0-1.5 bar.
- 4 Adjust the Combi PAL Gas Regulator to approx. 0.5 bar.

 note ! Higher pressure than 0.5 bar will not result in higher flow rates through the heated syringe.

- 5 Check the installed Flush Gas Regulator connections for leaks.
- 6 Verify the Flush Gas Pressure again during the flush period of a Headspace Cycle.

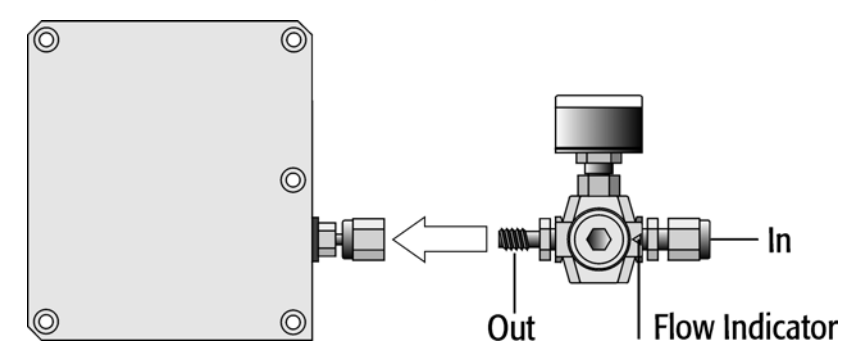

Figure 11. Installing the Flush Gas Regulator

## Installing the Wash Station

1 Attach the Wash Station assembly to the X-Crossrail

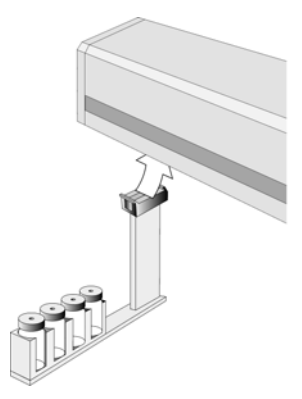

Figure 12. Installing the Wash Station

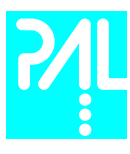

## Installing the Agitator

1 Loosen the two Torx screws on the two Agitator mounting brackets.

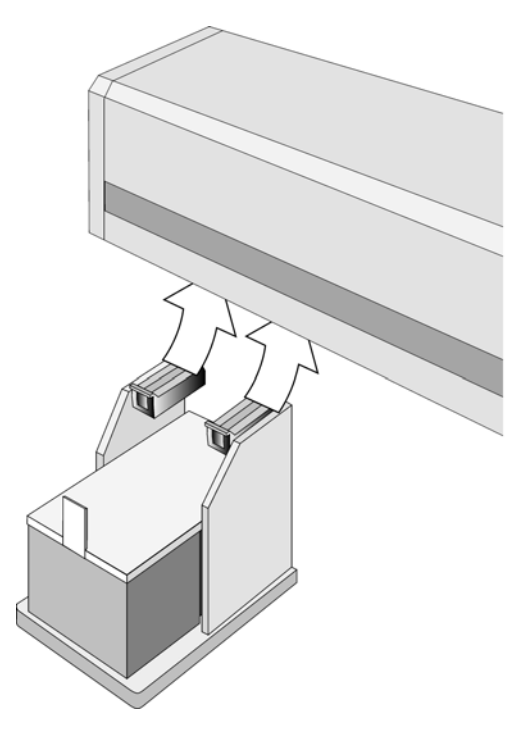

Figure 13. Installing the Agitator

- 2 Attach the Agitator to the left or right end of the X-Crossrail. Install it with the mounting clamp teeth fitting into the grooves on the bottom of the X-Crossrail.
- 3 Be sure that the clamps fit completely into the grooves. Alternately tighten the two Torx screws until the two mounting clamps are firmly in place.
- 4 Double check if the Agitator clamps are correctly attached to the X Crossrail (see Figure 5, page 18).
- 5 Connect the supplied Agitator control cable from AUX1 to the connector on the rear side of the Agitator.

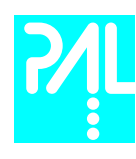

## Installing a Trayholder

 1 Loosen the two Torx screws on the two mounting clamps located on top of the Trayholder legs.

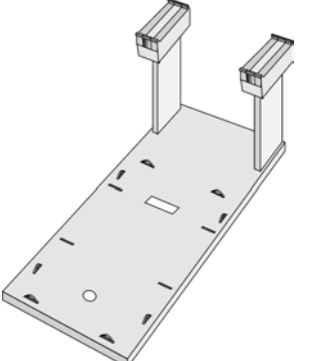

Figure 14. Installing a Trayholder

- 2 Install the Trayholder with the mounting clamp teeth fitting into the grooves on the bottom of the X Crossrail.
- 3 Be sure that the clamps fit completely into the grooves. Alternately tighten the two torx screws until the two mounting clamps are firmly in place.
- 4 Double check if the two Trayholder clamps are corerctly attached to the X Crossrail.

### 6.3 Electrical connections

Before defining the Combi PAL object positions, make sure the Agitator and Keypad Terminal are correctly connected to the Combi PAL X-axis rear side.(see Figure 15)

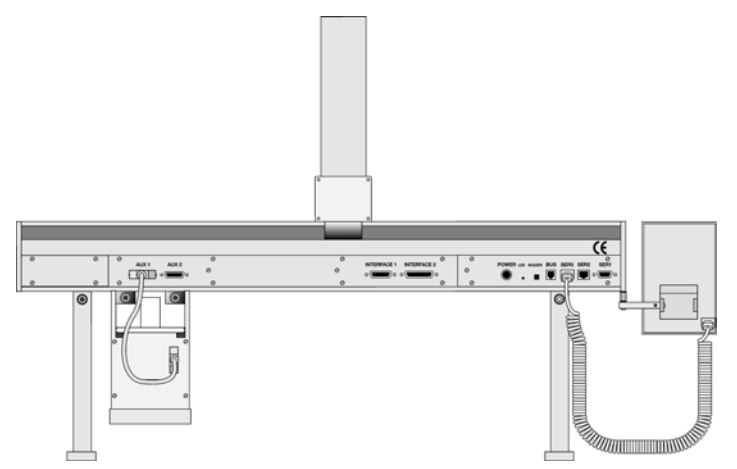

Figure 15. Electrical Connections

**note !**  $\blacksquare$  Always switch OFF the PAL power supply before connecting or disconnecting any Combi PAL accessories cable !

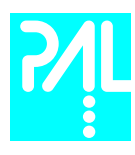

## 7. Combi PAL Object Positions

7.1 Defining Object Positions

note ! **Remove the Syringe Adapter from the Injection Unit before performing the following** steps.

> The objective is to define the Reference Positions for all Combi PAL Objects. Make sure the Trayholder(s), Agitator and Wash Station are properly mounted to the PAL X-Crossrail. The following description is an example how to teach the Reference Position for a Trayholder. The described procedure is **common** to all Combi PAL Objects.

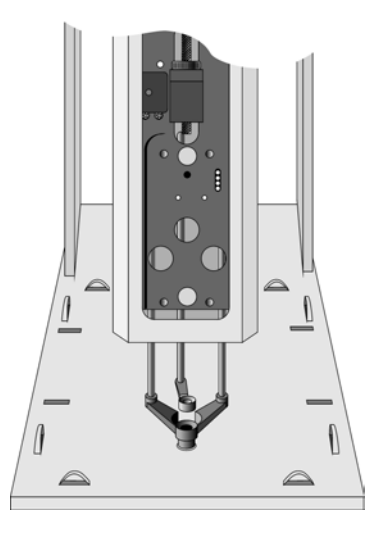

Fig. 16 Object Reference Position

For Trayholder, the Reference Position is a hole (slightly larger than the lower needle guide) in the base plate of the Holder. The lower needle guide should be centered in the hole with the bottom of the needle guide flush with the bottom of the base plate (see Fig. 16).

- 1 Switch ON the PAL power supply.
- 2 Observe the Keypad display. The model name Combi PAL will be displayed along the software version number. The Job Queue menu screen will then be displayed.
- 3 When the "Job Queue" menu is displayed, complete the following sequence (common to all objects):

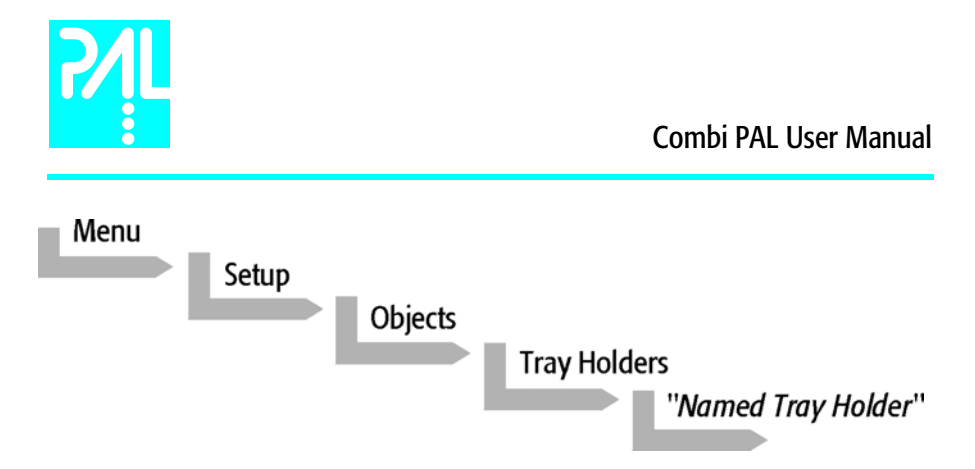

where "Named Tray Holder" represents a predefined Trayholder (e.g. THldr1).

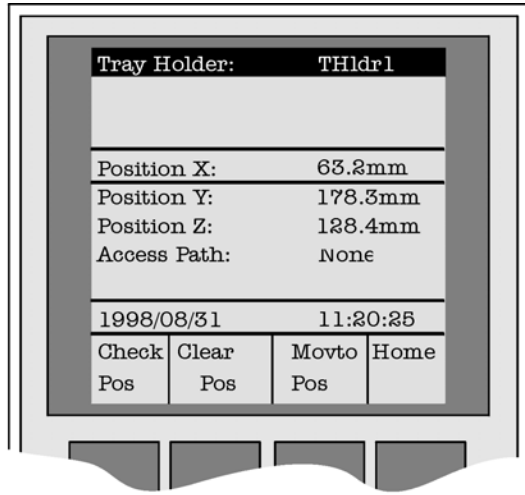

Figure 17. Menu Screen Object Trayholder

- 4 After selecting "Named Tray Holder", the XYZ positions associated with the object will be displayed (see Figure 17).
- 5 Highlight the item Position X: with the cursor bars and press ENTER. The Injection Unit will move to the previous defined X-axis position.
- 6 Rotate the outer knob to adjust the X- axis position to the Trayholder Reference Position (see Figure 18, page 28).
- 7 Press the inner knob to ENTER the **Position X** value.
- 8 Repeat steps 5-7 for Position Y and Position Z.
- 9 Press the F3 button "Moveto Zero". The Injection Unit will move to the HOME position.
- 10 Verify the defined XYZ Positions by pressing F1 "Check Pos".

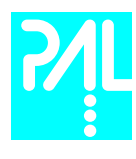

7.2 Description of Object Positions

Trayholder (e.g. THldr1)

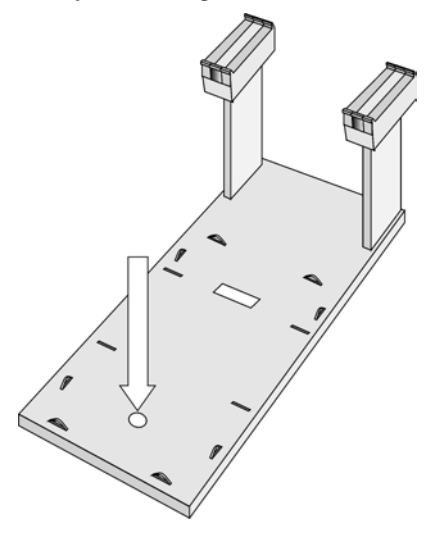

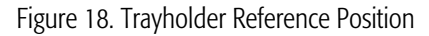

For Trayholder, the Reference Position is a hole in the base plate of the Holder. The lower needle guide should be centered in the hole with the bottom of the needle guide flush with the bottom of the base plate.

### Wash Station (e.g. Wash1 or Wash2)

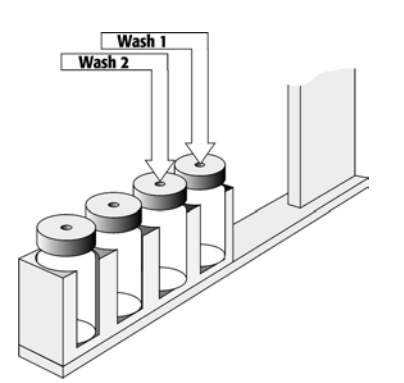

Figure 19. Wash Station Reference Position

For the Wash Station the reference positions are the two holes in the wash vial caps (see Figure 19, Wash1 and Wash2). The lower needle guide should be centered in these holes with the bottom of the lower needle guide lightly touching the surface of the caps.

note ! The Waste positions represent an "Injector" within the PAL software. It is defined in the Object class "Injectors" (see Figure 20, page 29).

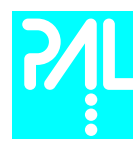

## Injectors (e.g. Waste / Waste2 or GC Inj1)

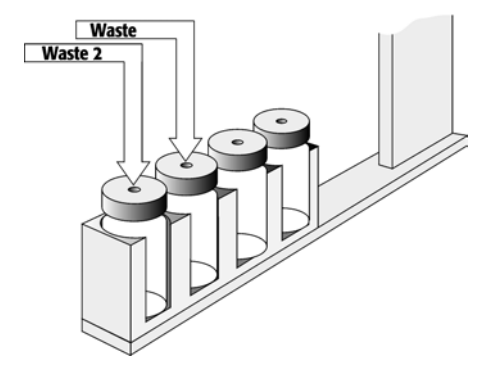

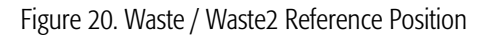

For Waste / Waste2 the reference positions are the two holes in the wash vial caps (see Figure 20). The lower needle guide should be centered in these holes with the bottom of the lower needle guide lightly touching the surface of the caps.

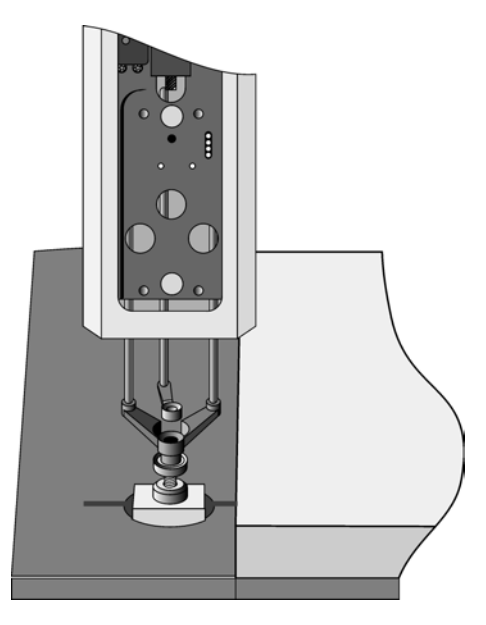

Figure 21. GC Inj1 Reference Position

For the GC Inj1 (GC Inj2) the reference position is the appropriate GC Injection port. The lower needle guide should be centered on the port with the bottom of the lower needle guide lightly touching its surface.

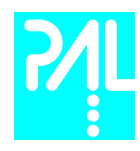

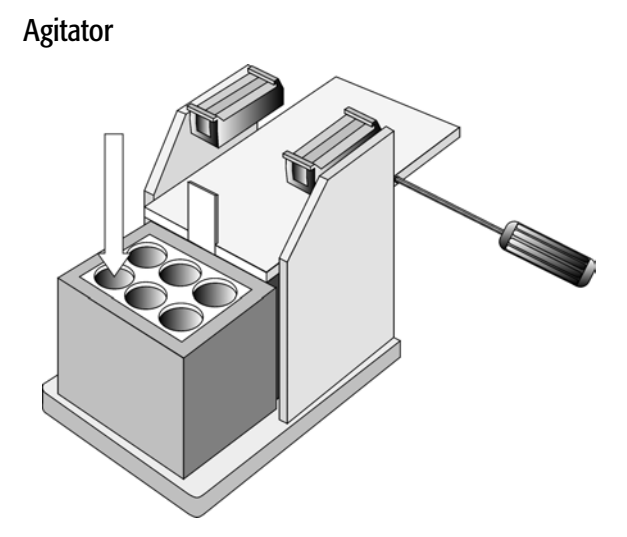

Figure 22. Agitator Reference Position

The Agitator Reference Position is located as indicated in Figure 22. To define the position complete the following steps:

1 When the "Job Queue" menu is displayed complete the following sequence:

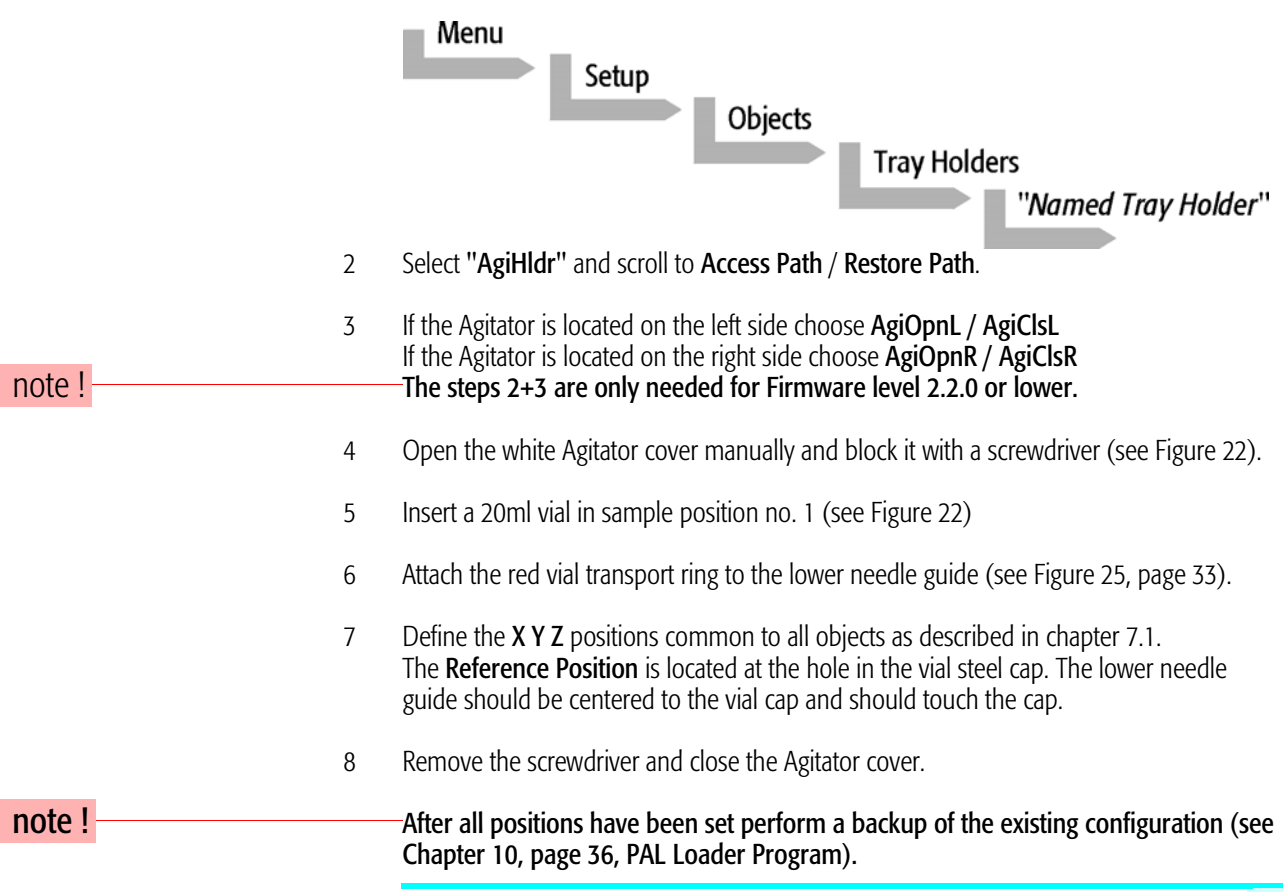

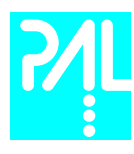

## 8. Syringes

## 8.1 Selecting Syringes

The standard Combi PAL is shipped with two syringe kits:

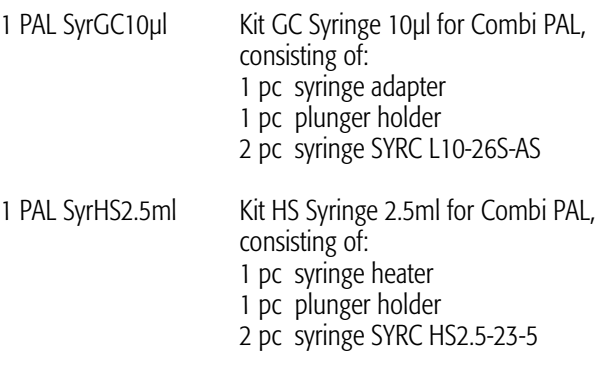

The supplied syringe kits cover the standard liquid and headspace GC injection ranges. However, certain applications may require different syringe sizes. Consult Appendix F "Combi PAL Accessories" for details.

### 8.2 Syringe Priming (for liquid syringe types only)

It is critical that syringes be primed before beginning sample preparation. Prime the syringe by using the Utility function "Clean Syr". For fixed needle syringes, priming may also be achieved by using an adequate number of filling strokes in a Combi PAL Method. Gas-tight syringes must be primed manually. Remove the plunger and fill the syringe from the top of the barrel until solvent either overflows or forms a "bead" at the top of the syringe. Then insert the plunger.

### 8.3 Installing a Syringe for Liquid Injections

- 1 Select Menu and press F1/Chang Syr. The Injection Unit will move to a location that will facilitate installation of the syringe.
- 2 Place the blue plunger holder into the injection unit.
- 3 Place the syringe in the appropriate syringe adapter. Pull the plunger out to approximately 20% of its length (see Figure 23).

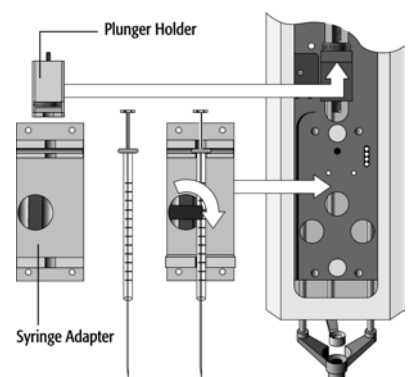

Figure 23. Syringe and Syringe adapter for Liquid Injections

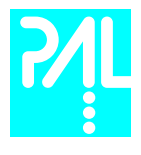

- 4 If necessary, loosen the plunger retaining screw in the plunger holder.
- 5 Move the syringe, installed in the syringe adapter, partially into the Injection Unit. Guide the needle first into the upper needle guide and then into the lower needle guide (see Figure 24)
- 6 Place the plunger button into the plunger holder. Allow the syringe adapter to "dick" into place by magnetic force, against the syringe carrier.
- 7 Tighten the plunger retaining screw against the plunger button.

#### 8 Press "Home".

The plunger moves down until it hits the mechanical stop. This position is stored as the syringes zero volume position. Then the Injection Unit returns to the **HOME** position.

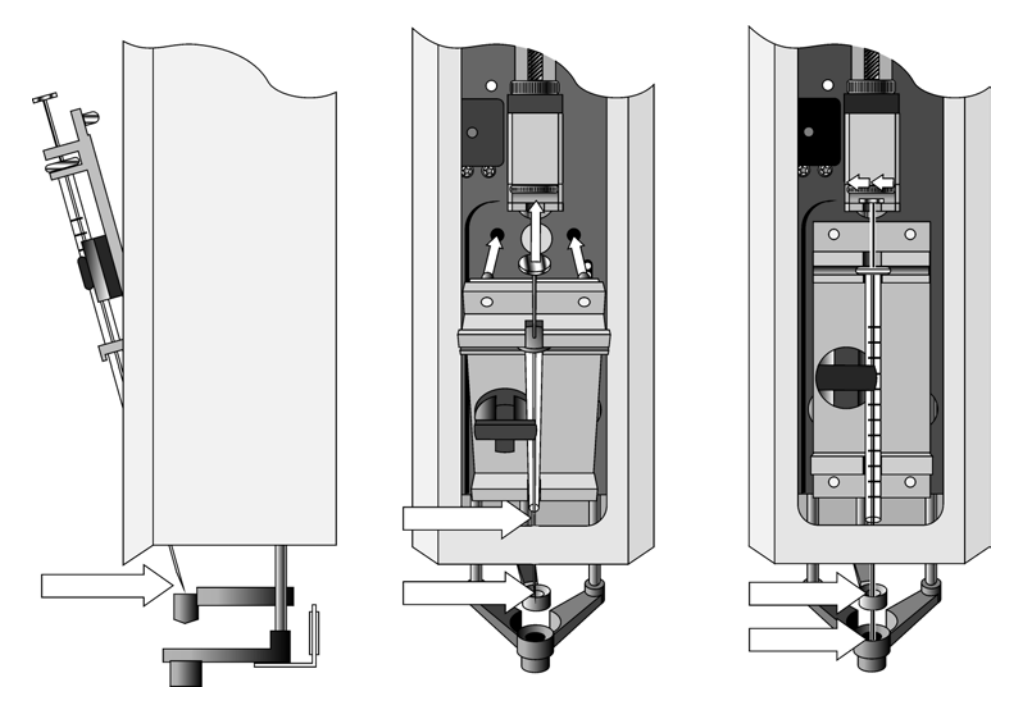

Figure 24. Installing and Removing a Syringe for Liquid Injections

### 8.4 Removing a Syringe for Liquid Injections

- 1 Select "Menu" and press F1/Chang Syr. The Injection Unit will move to a location that will facilitate removal of the syringe.
- 2 Loosen the plunger retaining screw. Move the plunger slightly out of the plunger holder.
- 3 Pull the syringe adapter out and then carefully up to remove the syringe adapter with the syringe from the Injection Unit.

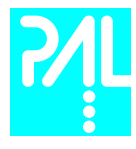

#### 8.5 Installing a Syringe for Headspace Injections

- 1 Select Menu and press F1/Chang Syr. The Injection Unit will move to a location that will facilitate installation of the syringe.
- 2 Place the red plunger holder into the injection unit.
- 3 Place the syringe in the appropriate heated syringe adapter. Pull the black plunger out to approximately 20% of it's length. (see Figure 25)

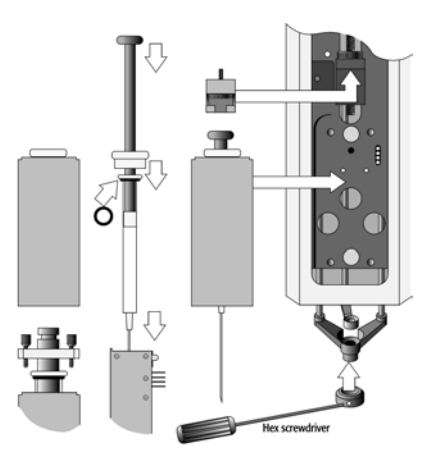

Figure 25. Headspace syringe and heated syringe adapter

- 4 If necessary, loosen the plunger retaining screw in the red plunger holder.
- 5 Move the syringe, installed in the heated syringe adapter, partially into the Injection Unit. Guide the needle first into the upper needle guide and then into the lower needle guide (see Figure 26).
- 6 Place the black plunger button into the red plunger holder. Press the syringe adapter against the syringe carrier until it sits flush on the carrier.

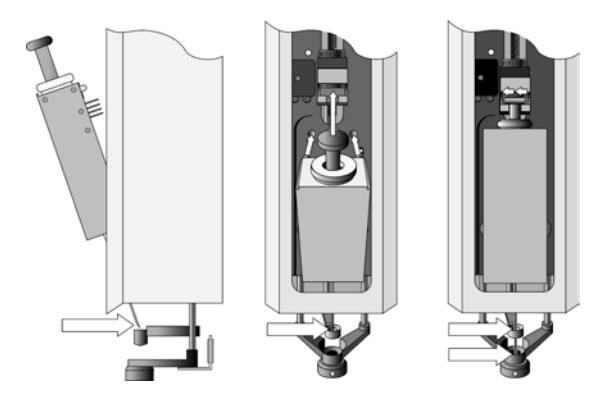

Figure 26. Installing and Removing a Headspace Syringe

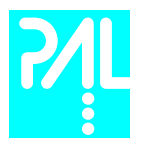

7 Tighten the plunger retaining screw against the plunger button.

#### 8 Press "Home".

The plunger moves down until it hits the mechanical stop. This position is stored as the syringes zero volume position. Then the Injection Unit returns to the **HOME** position.

#### 8.6 Removing a Syringe for Headspace Injections

- 1 Select "Menu" and press F1/Chang Syr. The Injection Unit will move to a location that will facilitate removal of the heated syringe adapter.
- 2 Loosen the red plunger retaining screw. Move the black plunger slightly out of the red plunger holder.
- 3 Pull the syringe adapter out and then carefully up to remove the syringe adapter with the syringe from the Injection Unit.

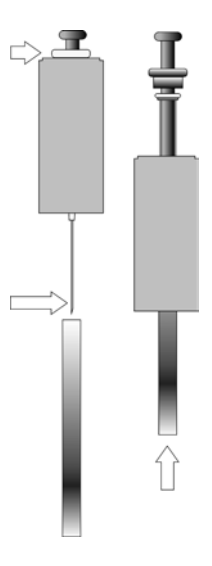

Figure 27. Removing a Headspace Syringe from the heated Syringe Adapter

- 4 Unscrew the white plastic retainer
- 5 Place the supplied gray plastic tube over the needle.
- 6 Using the gray plastic tube, push the Headspace Syringe through the heated Syringe Adapter.

note ! Gastight Headspace syringes have very tight plungers when new. After a short operating time at elevated temperature, the plunger cap adjusts its diameter. Should the syringe be used later at lower temperatures the risk for leakage exists. The Teflon cap never expands at lower temperatures. Therefore, a particular Headspace syringe should always be used at the same or higher temperatures.

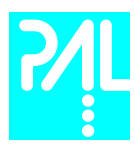

## 9. Interfacing the Combi PAL to Other Devices

#### 9.1 Synchronization and Output Signals

Synchronization Signals (Sync Signals) are inputs that tell the Combi PAL when to wait or proceed with a sample-processing step. Output Signals (Out Signals) are sent from the PAL to external devices to indicate status or completion of particular processing steps. These signals are classified as Objects. Physical Events (e.g.TTL-In1) are also Objects and may be assigned to named signals. PAL Cycles require that certain signals such as "Start", "Inject", and "Injected" be defined. See Table below for the PAL Events and signal assignments associated with the standard PAL "GC-Inj", "HS-Inj" and "GC-Dual" cycles.

To assign a physical Event (e.g. SW-Out 1) to an existing signal Object ("Injected") complete the following menu selections:

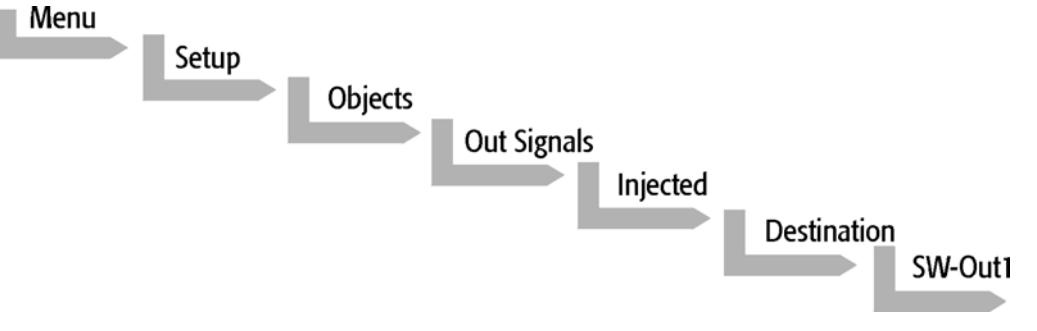

PAL's are shipped with all Cycle events pre-defined as shown in the table below. If a different physical signal needs to be used, then it will be necessary to assign a new Event to the signal Object.

If a signal is to be ignored, then it's corresponding Event must be set to "Immediat".

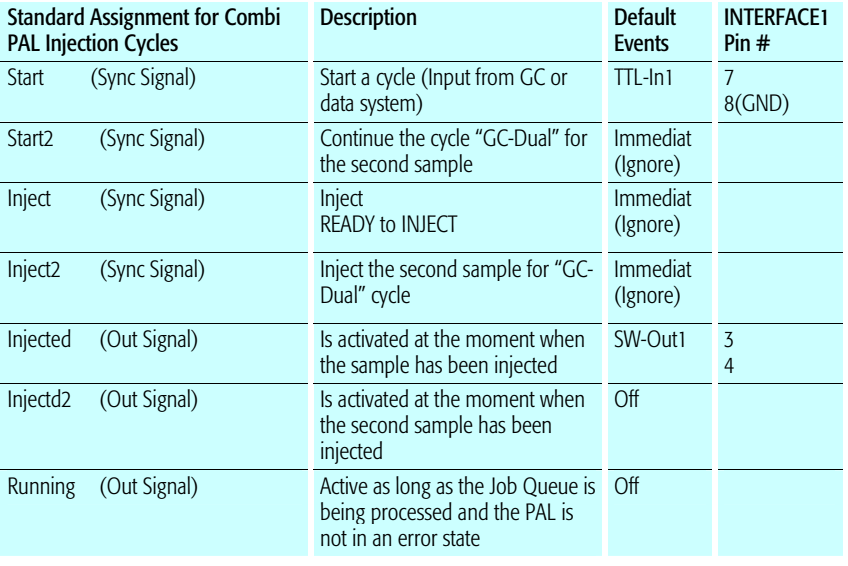

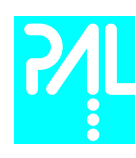

## 10. PAL Loader Program

The following procedures require a PC with Windows 95/98/NT/2000 and XP Operating System, the supplied PAL Loader program (Version 1.1 or higher), the supplied gray cable (Part RS9B-3000), and the correct version of the PAL firmware to be loaded.

#### 10.1 Backing Up the PAL Control Program

note ! The following procedure should be performed after the installation of a new PAL System is completed. Furthermore, periodically System backups ensures that an updated configuration of the PAL is available any time.

> Recommended practice is to create the following directory structure to store PAL firmware updates and backups:

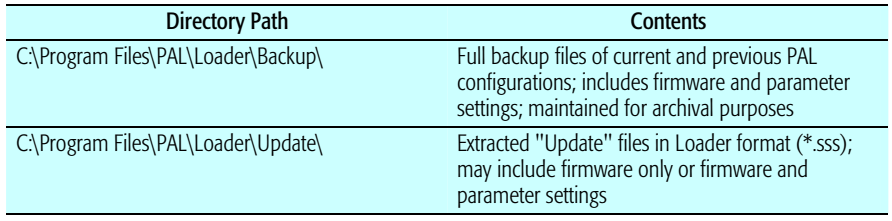

- 1 Shut off power to the PAL and the computer. Connect the supplied gray cable between the PAL (SER1) and a PC serial port.
- 2 Switch on power to the PAL. When the PAL Job Menu is displayed, start up the computer.
- 3 Double-click the PAL Loader icon, the PAL Loader screen appears (see Figure 28).

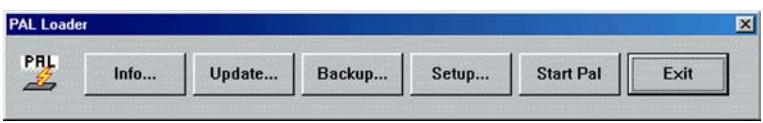

Figure 28 PAL Loader menu screen

4 Click the "Backup" button. A dialog box entitled "Backup Target Memory" will be displayed. The path (storage location) and file name to be assigned to the new backup will be shown. A customized path and/or filename may be entered (see Figure 29).

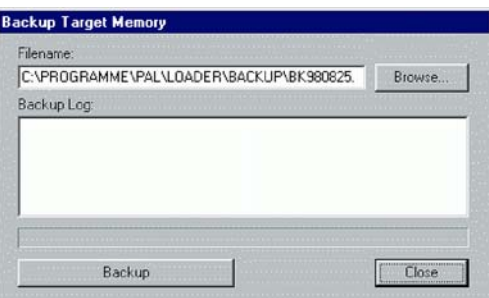

Fig. 29 PAL Loader Backup Target Memory

5 Click the "Backup" button.

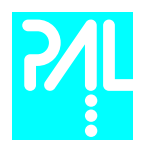

- 6 Backup will proceed and information on the backed up components will be displayed in the "Backup Log:" window. The process will take several minutes. The message "Backup of Target Memory succeeded" indicates a successful backup.
- 7 Click the "Close" button to exit the "Backup" dialog box. Click the "Start PAL" button to terminate control by the Loader program. On the Keypad terminal, the Job Queue screen is displayed.
- 8 Disconnect the RS-232 cable from the PAL.

#### 10.2 Reloading a Backup

#### This operation can potentially overwrite existing parameter settings. Methods created by the user will be overwritten.

The firmware file to be loaded must reside on the PC hard drive. The file cannot be loaded from a floppy drive. A full update (including parameter settings) will not fit on a single floppy diskette in the PAL Loader format. It must be transferred to the PC hard drive in compressed (\*.zip) format and extracted into the "\*.sss" file, which is the PAL Loader format.

Complete the following steps to reload a PAL backup:

- 1 Shut off power to the PAL and the computer. Connect the gray cable between the PAL (SER1) and a PC serial port.
- 2 Switch on power to the PAL. When the PAL Job Menu is displayed, start up the computer.
- 3 Double-click the PAL Loader icon, the PAL Loader screen appears.
- 4 Click the "Update" button.
- 6 Click the "Browse" button and select the appropriate .sss backup file.
- 7 Click the "Open" button. The "Update Flash Memory" window will be displayed. The path and filename for the update file will be shown in the "Filename:" entry box.
- 8 Click the "Update" button to load the new firmware. The process will take several minutes. If the update is successfully completed the message "Update of target memory succeeded" will be displayed.
- 9 Click the "Close" button to exit the "Backup" dialog box. Click the "Start PAL" button to terminate control by the Loader program. On the Keypad terminal, the Job Queue screen is displayed.
- 10 Disconnect the RS-232 cable from the PAL.

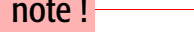

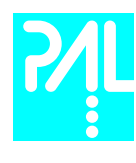

# 11. Troubleshooting

note ! The Combi PAL represents always one of several components in a chromatography system. The following Troubleshooting Guide is limited to the Combi PAL only.

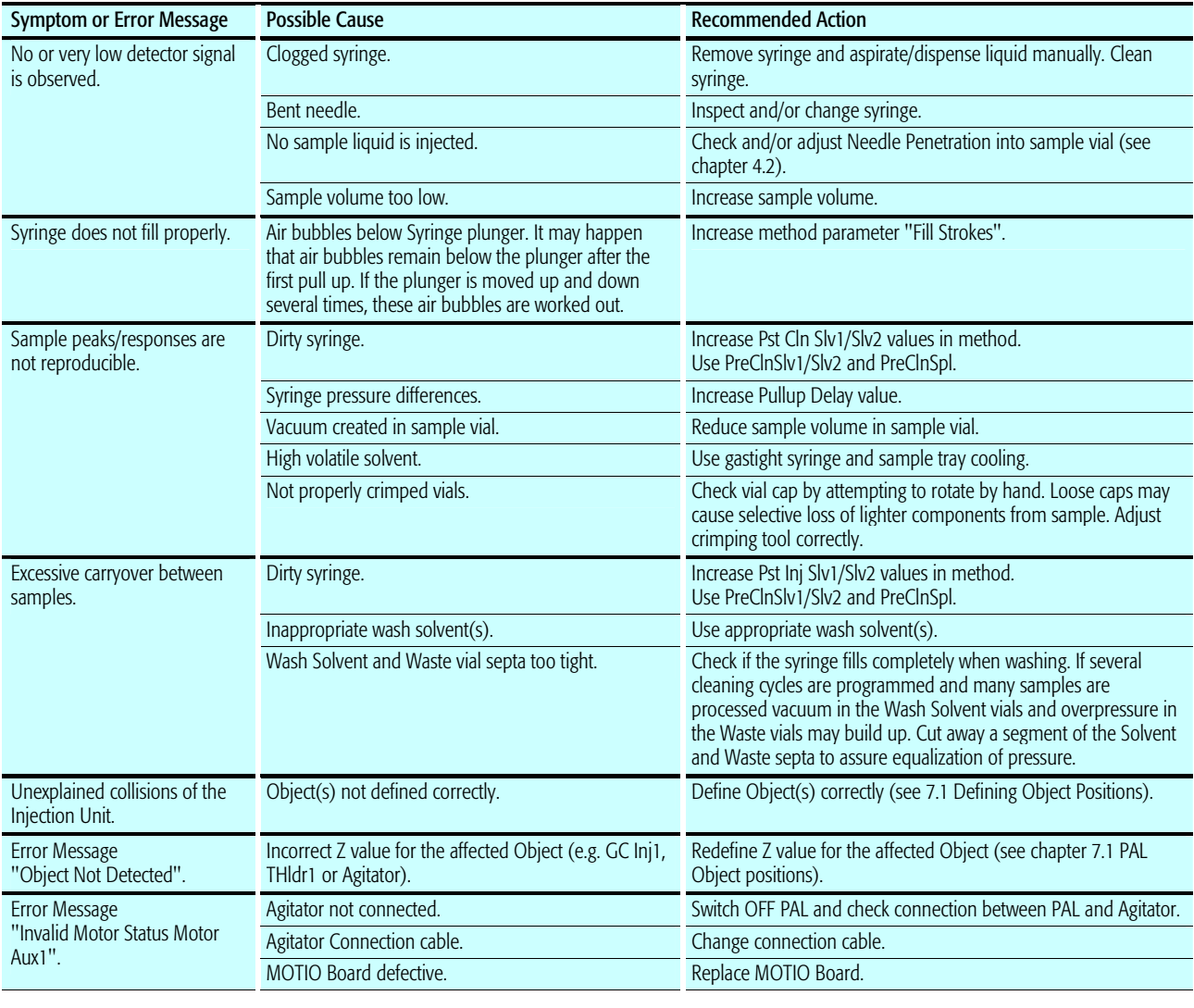

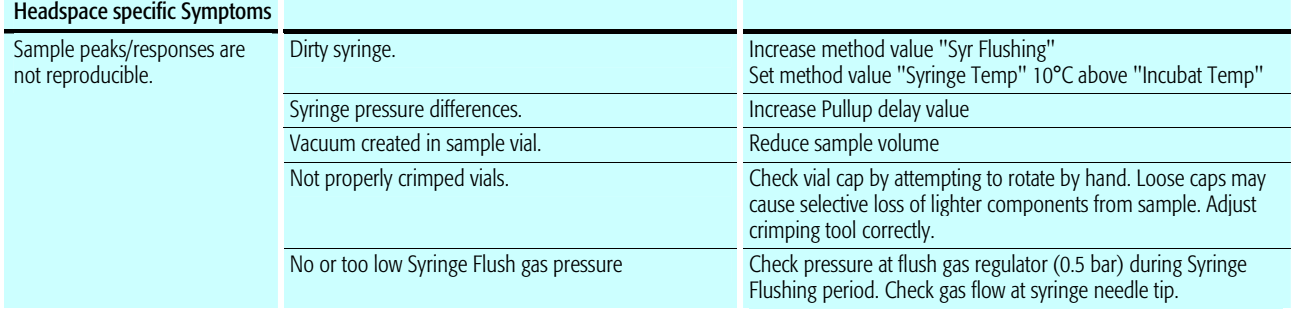

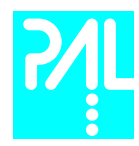

## Combi PAL User Manual

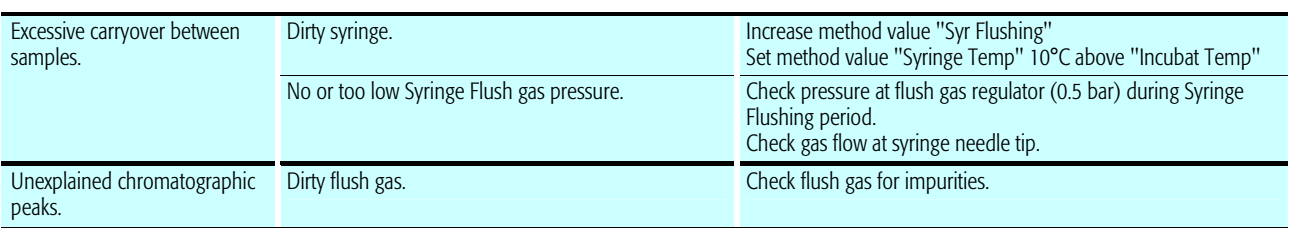

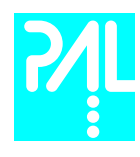

## 12. Replacing Parts

#### 12.1 MOTIO Board

- 1 Follow the sequence shown in Figure 30 to detach and release the MOTIO board from its position inside the X Crossrail.
- 2 Carefully pull the two flat cable connectors upwards to free from the board.<br>3 Install the replacement board in the reverse order.
- Install the replacement board in the reverse order.

note ! **After reconnecting the two flat cables to the board ensure that the cables are folded** flat and can be slid inside the cross-rail without damage.

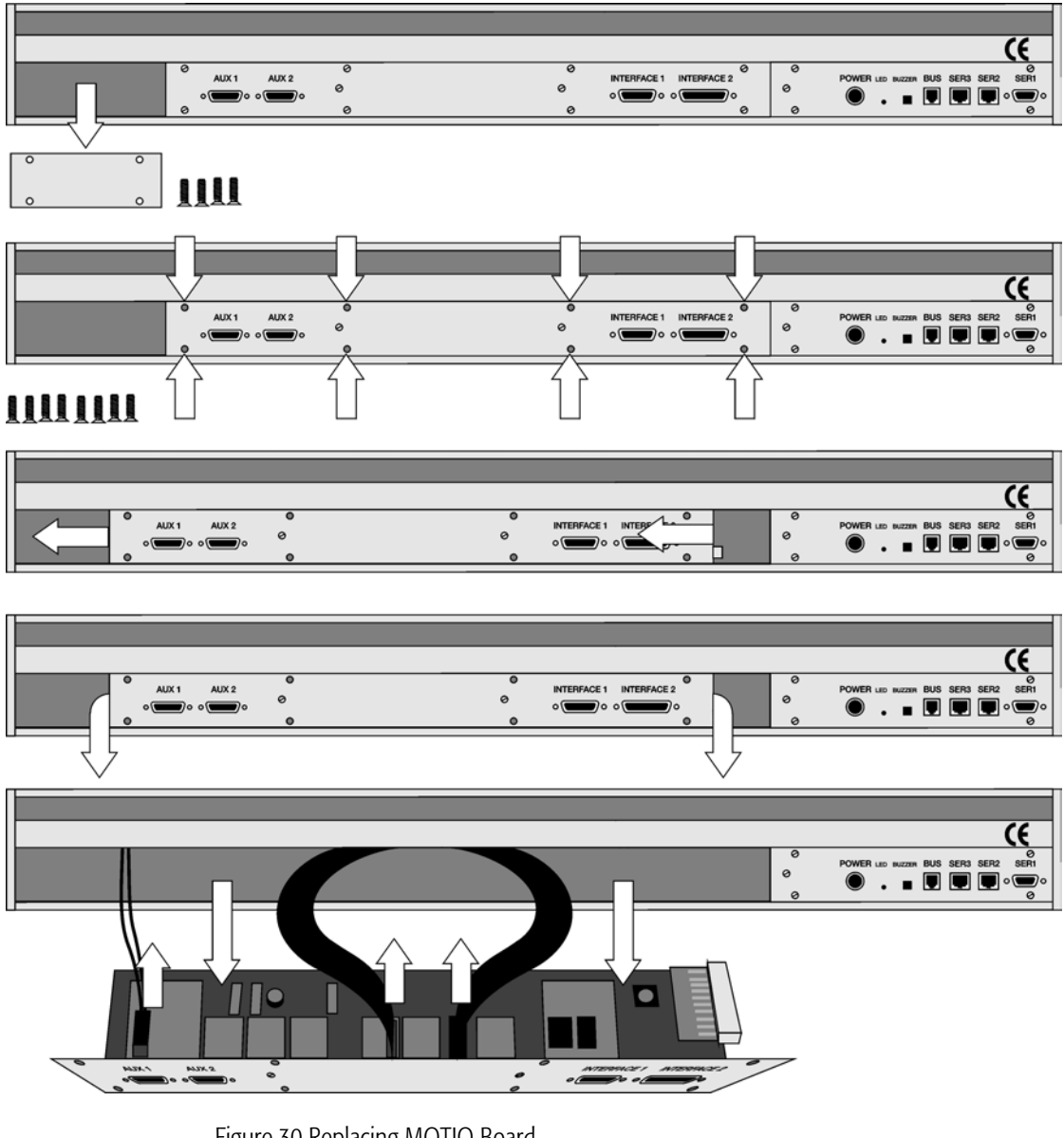

Figure 30 Replacing MOTIO Board

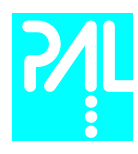

## 12.2 CPU Board

- 1 Remove the right end cover of the Crossrail (facing the rear of the chassis).
- 2 Slide the CPU board out and towards the right end of the Crossrail. This is necessary because the CPU board mates on its left side with a connector on the MOTIO board.
	- 3 Install the replacement board in the reverse order

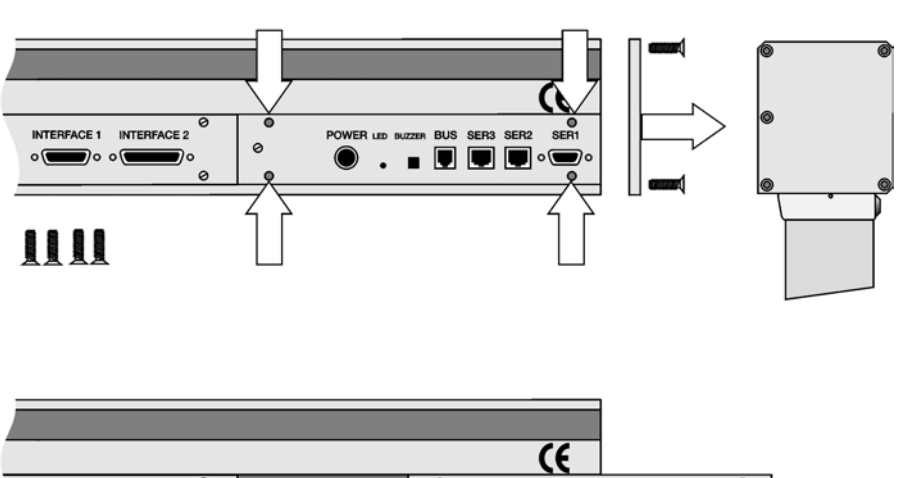

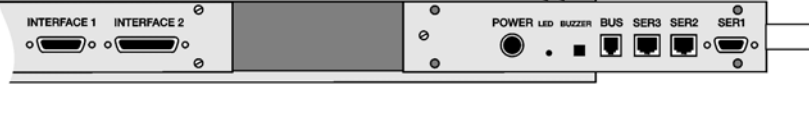

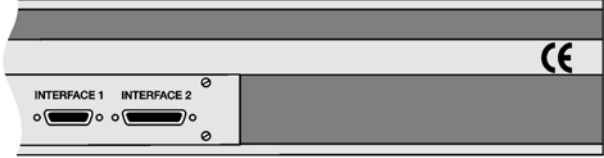

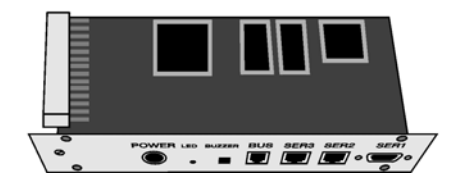

Figure 31 Replacing CPU Board

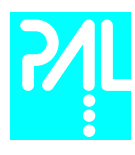

## 12.3 Agitator

Follow the sequence of steps shown in chapter 6.2, page 18, Assembling the Combi PAL.

## 12.4 Injection Unit

Follow the sequence of steps shown in chapter 6.2, page 18, Assembling the Combi PAL.

## 12.5 Wash Station

Follow the sequence of steps shown in chapter 6.2, page 18, Assembling the Combi PAL.

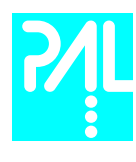

## 13. Maintaining the PAL System

Regularly performing maintenance helps ensure accuracy and precision of the PAL System. Suggested intervals for maintenance procedures to ensure uninterrupted operation are given below.

If you use the system heavily (for example, nights and weekends), or if you use aggressive solvents, you may need to perform the maintenance procedure more frequently.

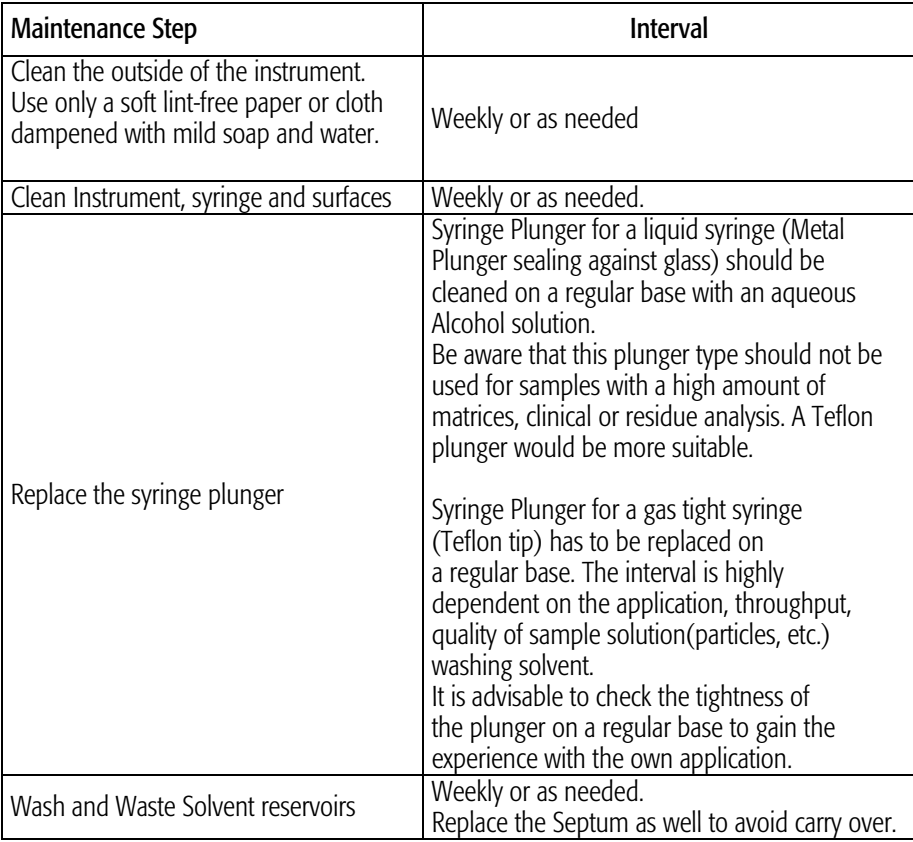

The other steps are described in the "Preventative Maintenance Procedure". Specific kits for the GC or the HPLC techniques are available. The kits include the parts which shall be changed annually.

PM Kit1 for HPLC and PM Kit2 for GC technique.

note ! There are no operator-serviceable or replaceable parts inside the power supply(ies) or the PAL System. In case of any failure, contact a representative of CTC Analytics.

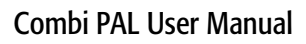

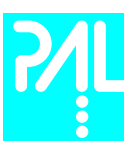

Appendices

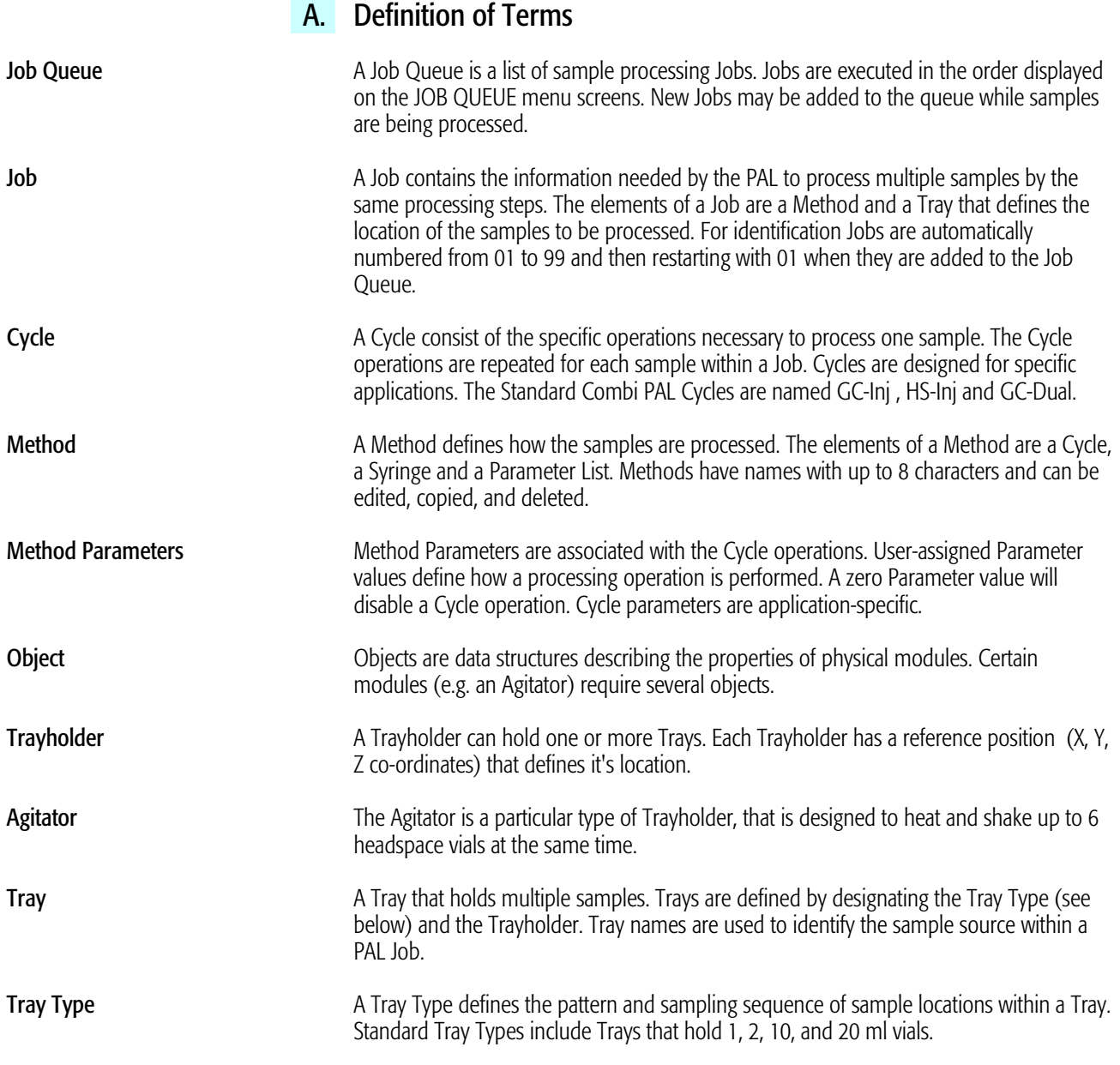

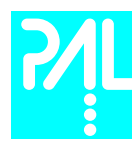

## B. Conventions of Naming

This section recommends standard naming conventions for Combi PAL Trays, Tray Types, and Tray holders. Following these conventions will allow Combi PAL's to be preconfigured for certain applications, will simplify software backups and application development, and will improve technical support and training.

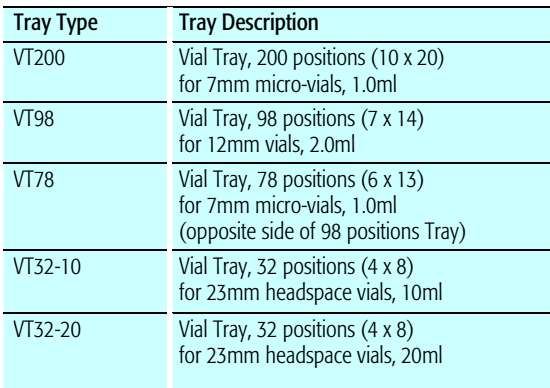

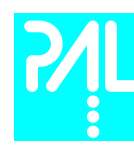

# C. Combi PAL Injection Cycles

# 1. Combi PAL "GC-Inj" Cycle

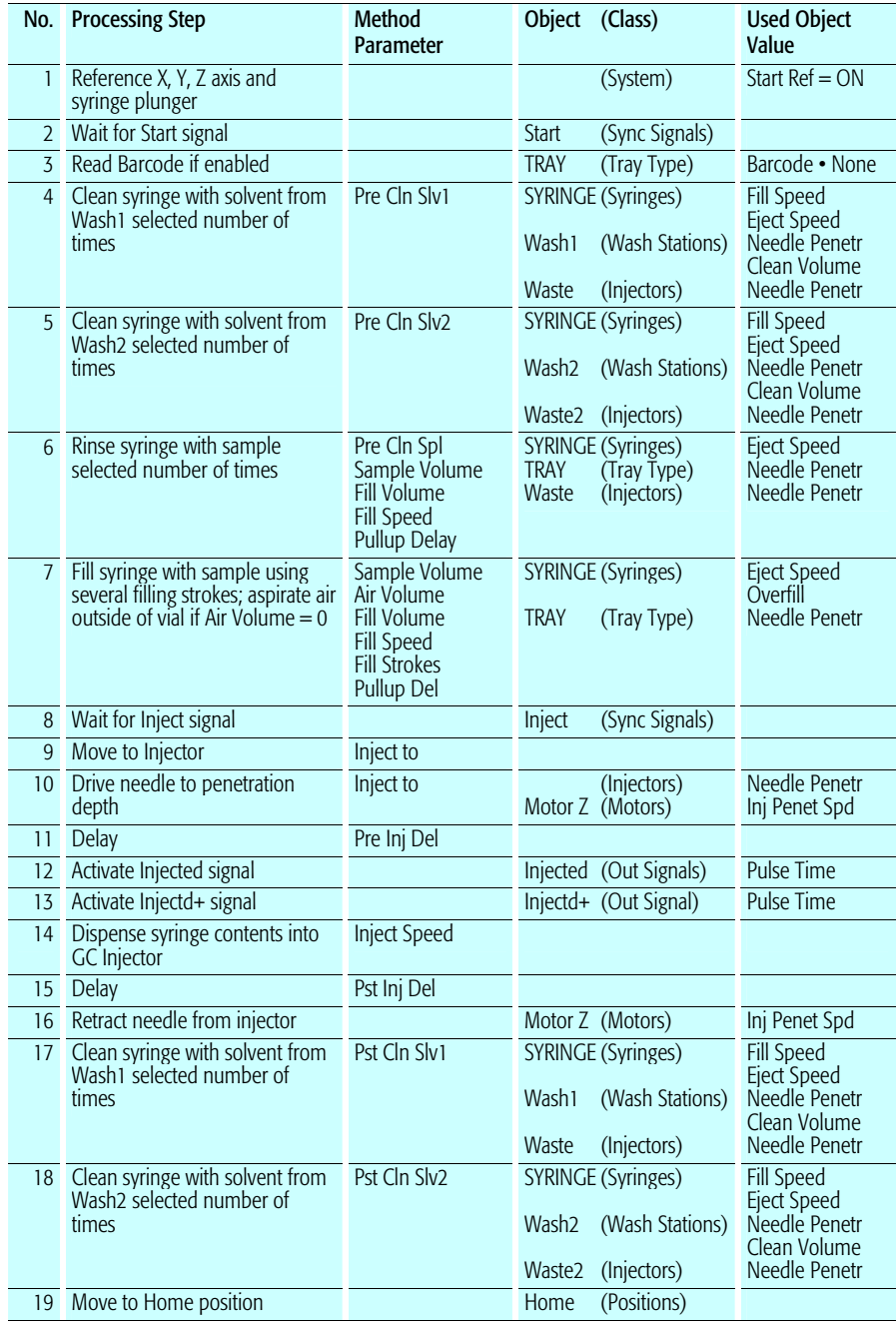

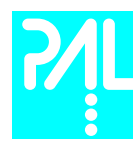

## "GC-Inj" Cycle Parameter Description

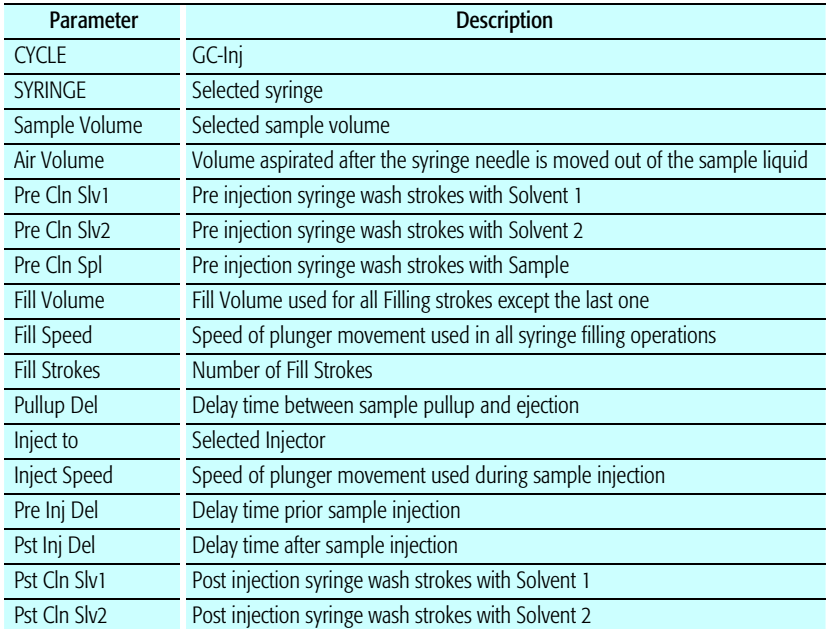

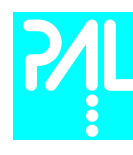

## 2. Combi PAL "HS-Inj" Cycle

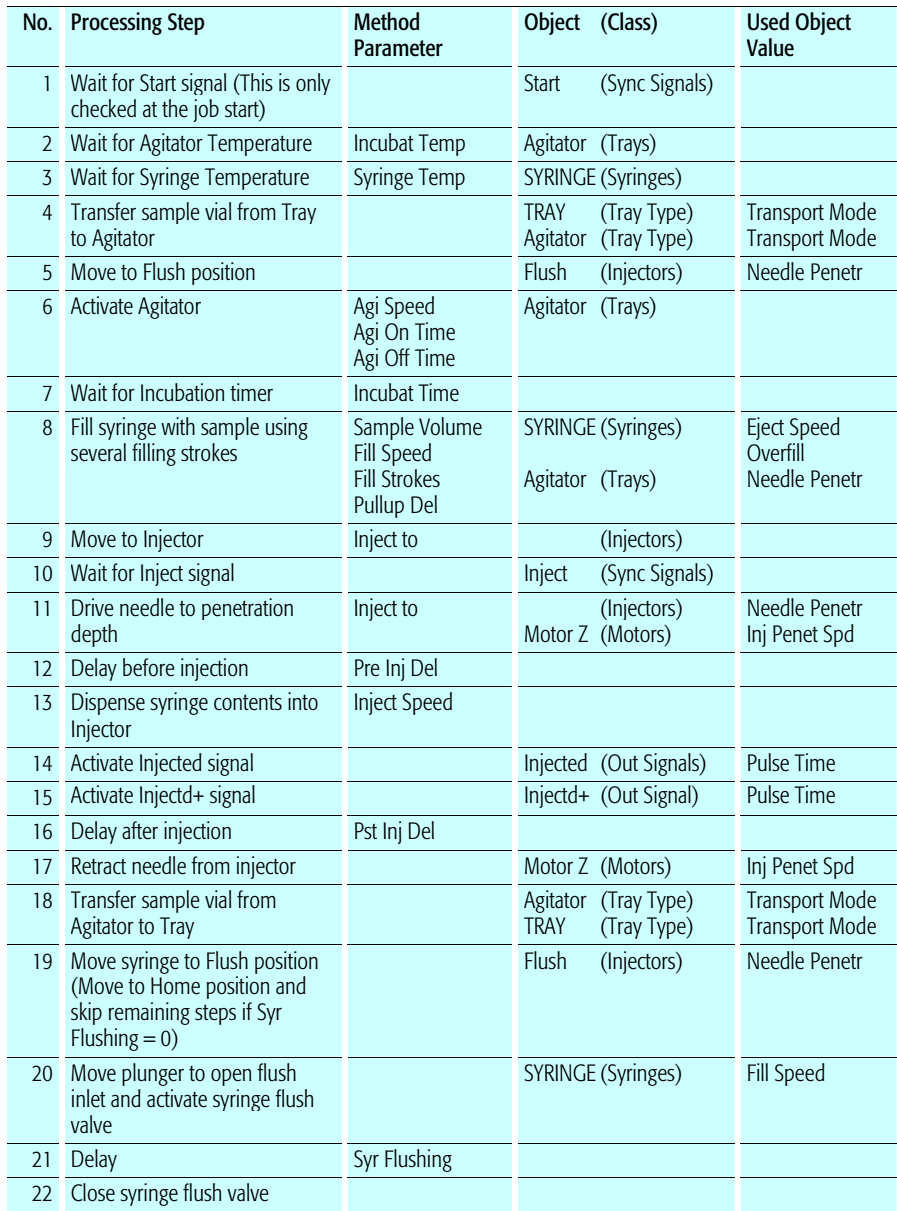

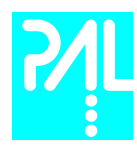

## "HS-Inj" Cycle Parameter Description

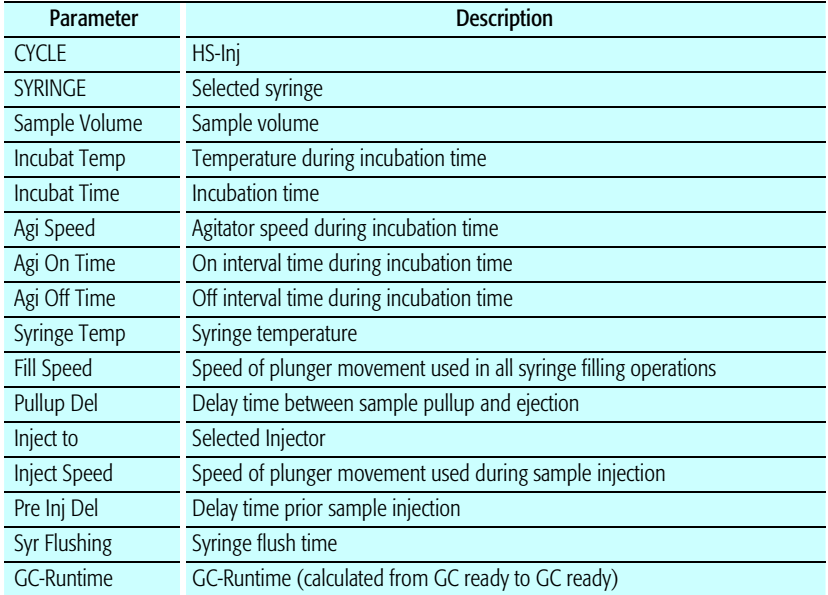

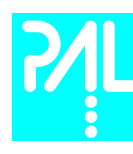

## 3. Combi PAL "GC-Dual" Cycle

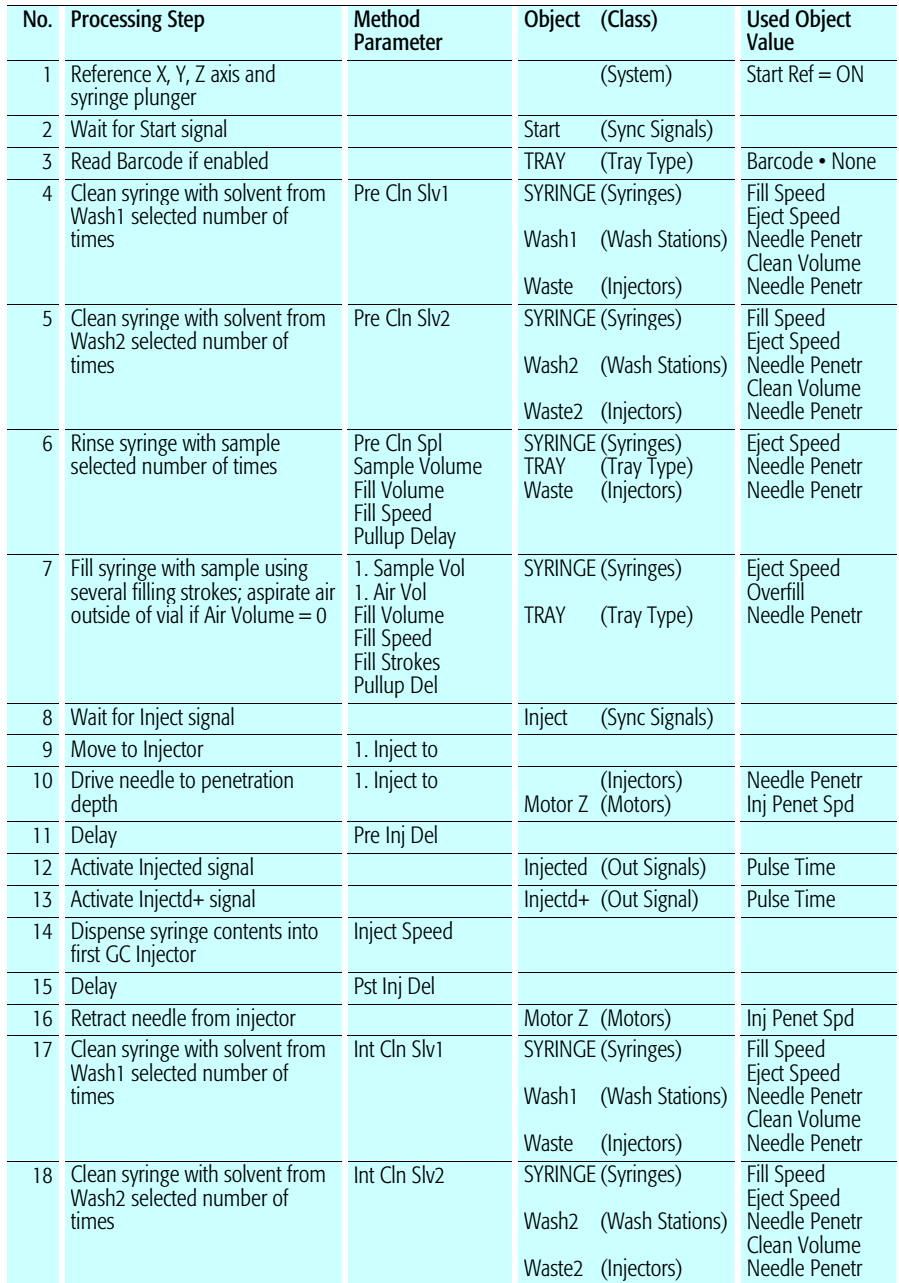

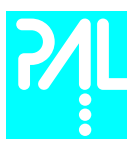

## Combi PAL User Manual

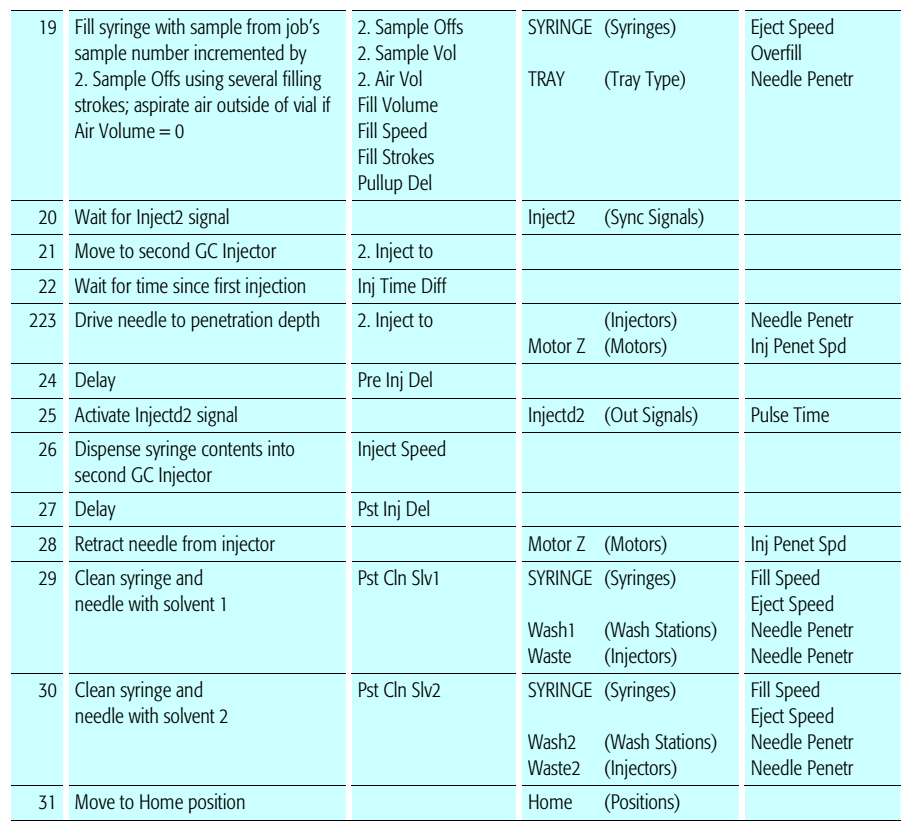

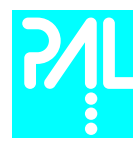

## "GC-Dual" Cycle Parameter Description

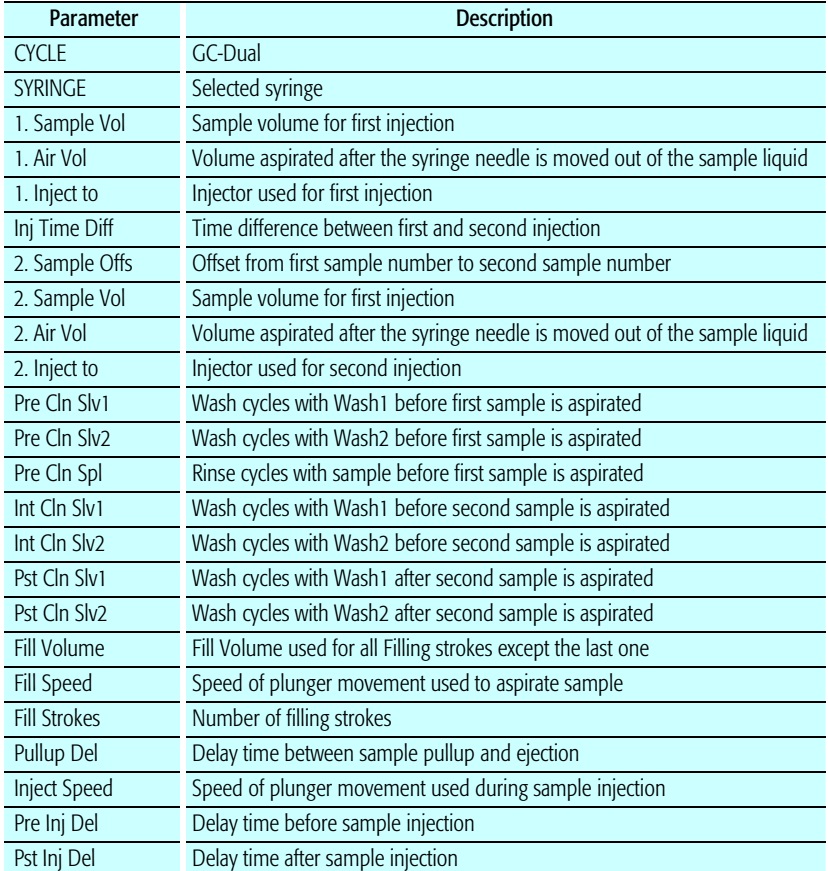

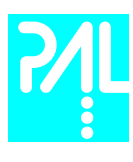

## D. Software Flow Chart

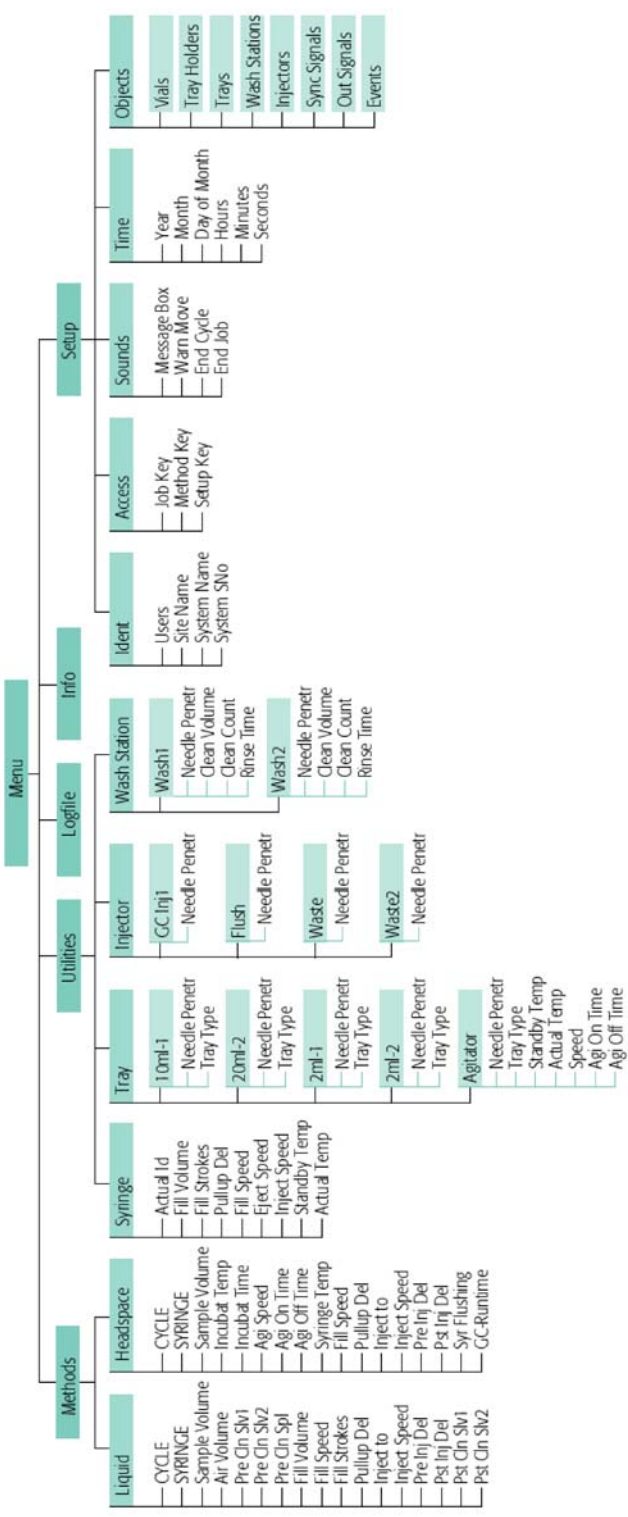

Revision A

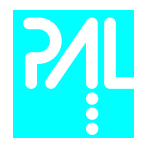

#### Combi PAL User Manual

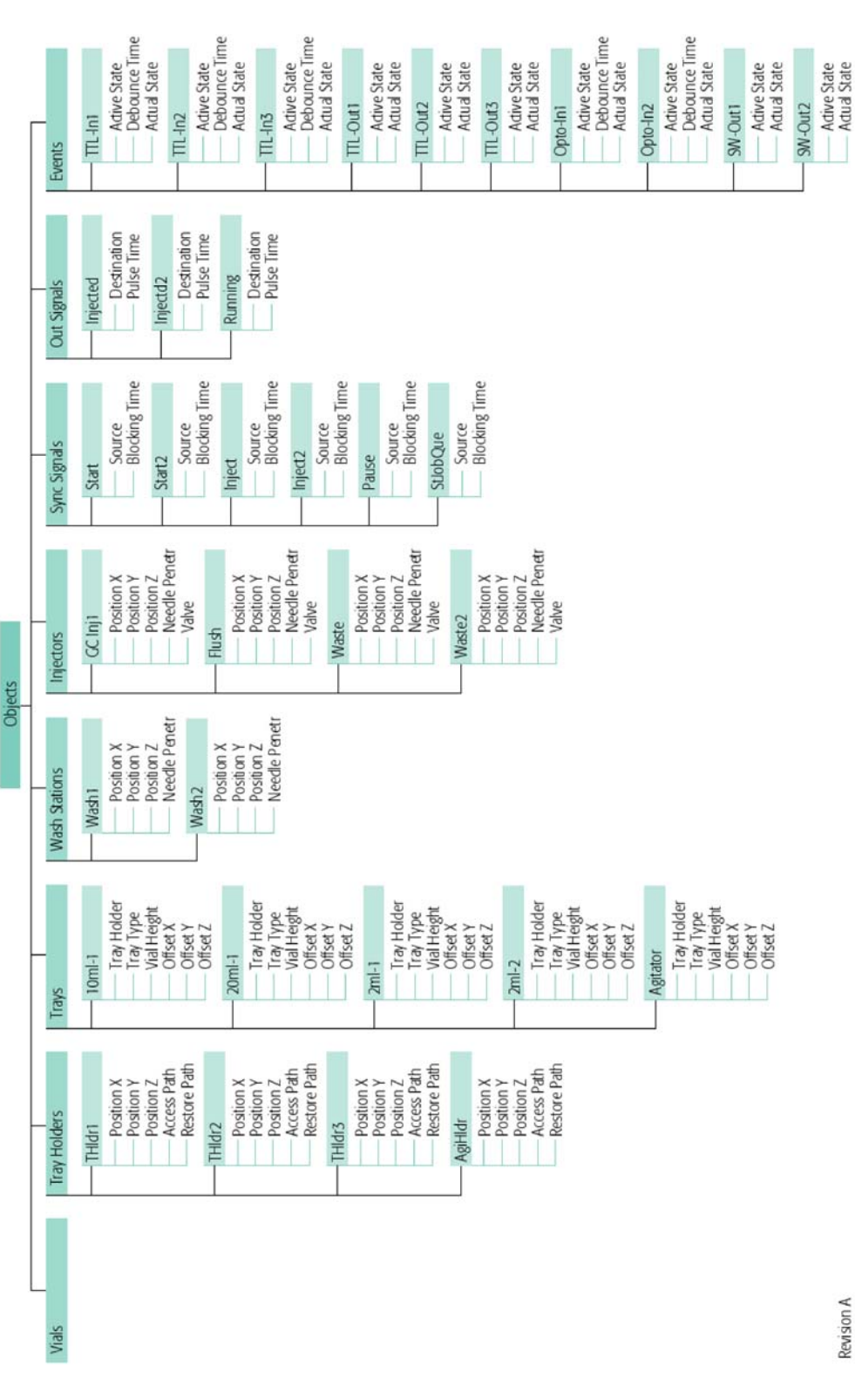

62

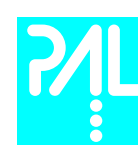

# E. External Connector

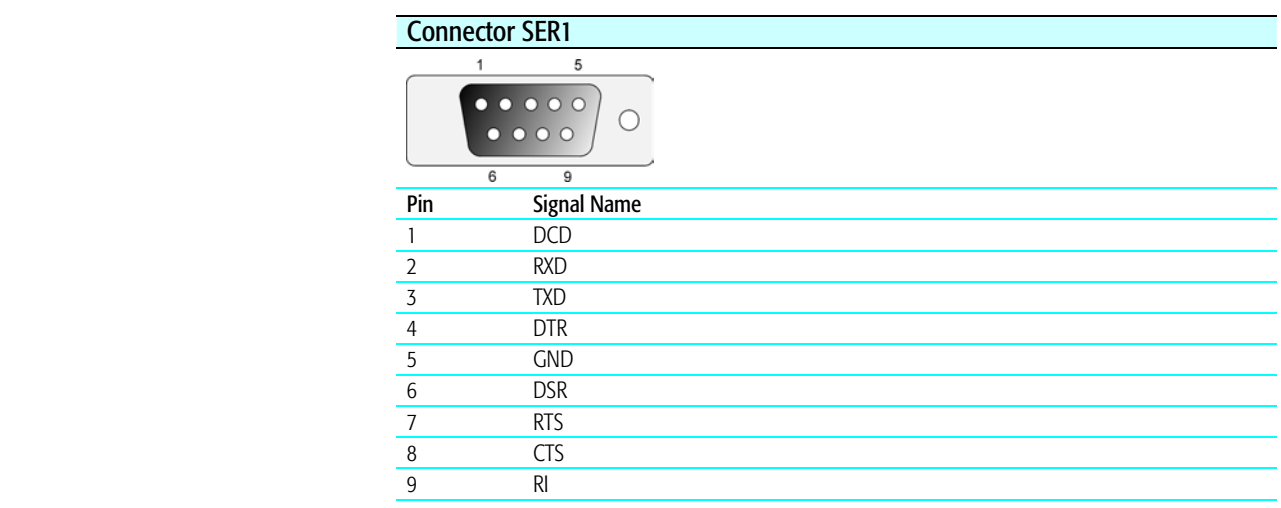

## Connector SER2 / SER3

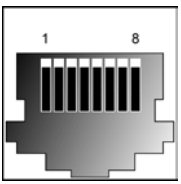

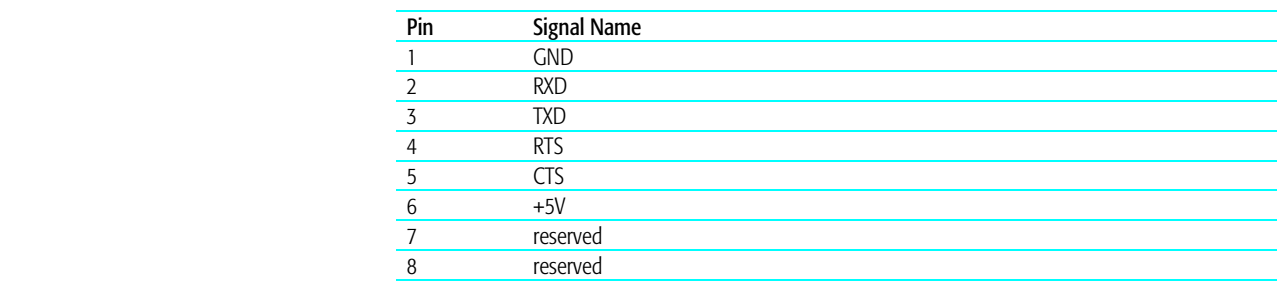

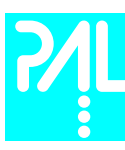

## Combi PAL User Manual

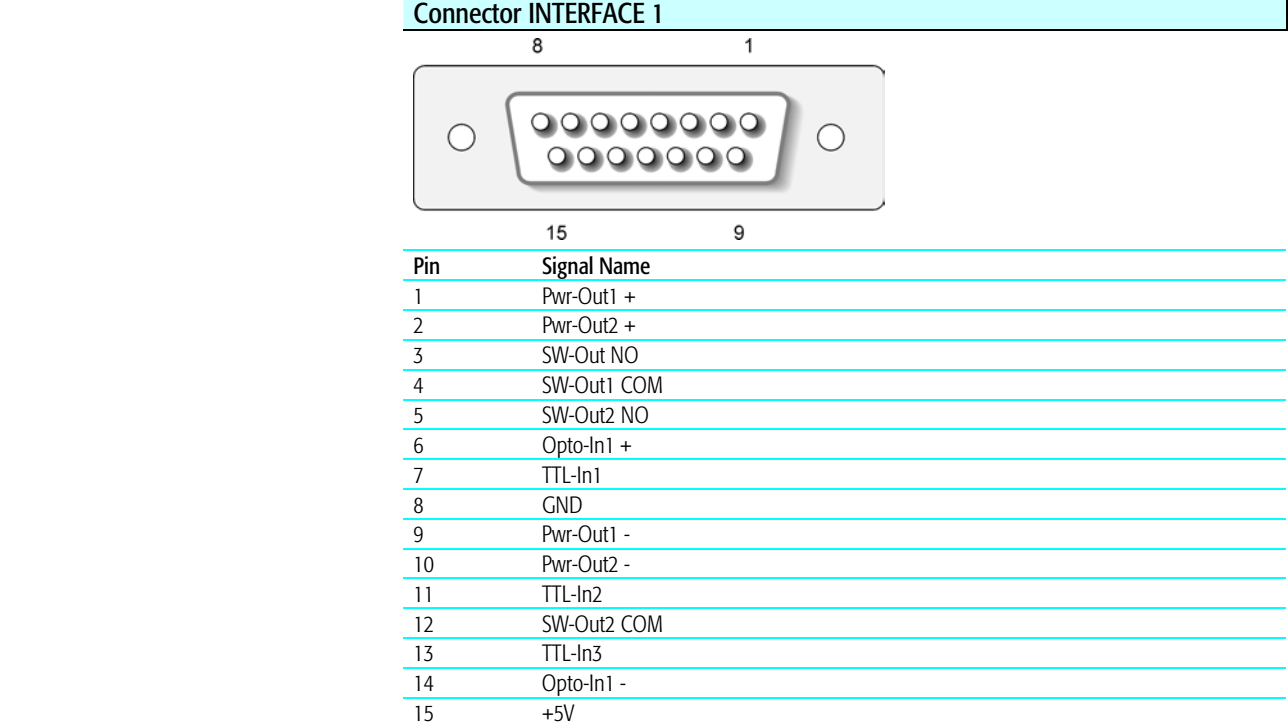

# **Connector INTERFACE 2**

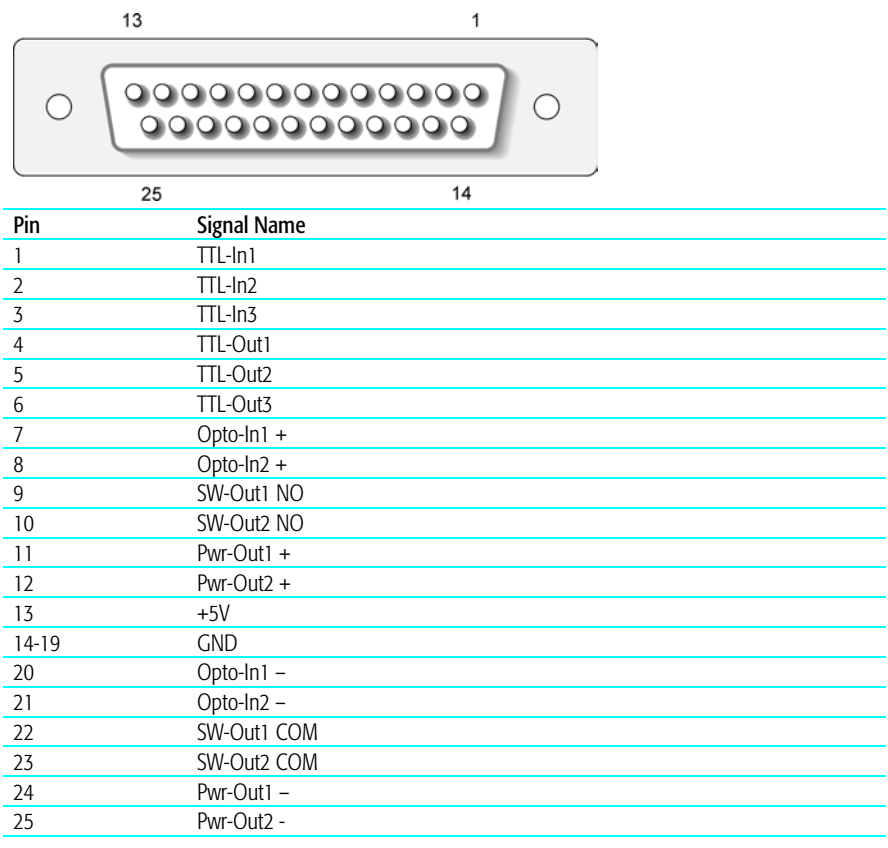

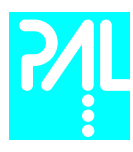

#### Connector AUX1 / AUX2 5 7 **Editional**  $\bigcirc$  $\bigcirc$ г  $\overline{20}$  $\overline{2}$ **Pin** Signal Name<br>1,3 Motor A1 1,3 Motor A1<br>2,4 Motor A2 2,4 Motor A2<br>5,7 Motor B1 Motor B1 6,8 Motor B2<br>10,16,18 GND  $10,16,18$  $\frac{11}{12}$  Temp + 12 Temp - **Sens** 14 +5V<br>15,17 Heat **Heater** 19,20 36V